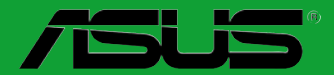

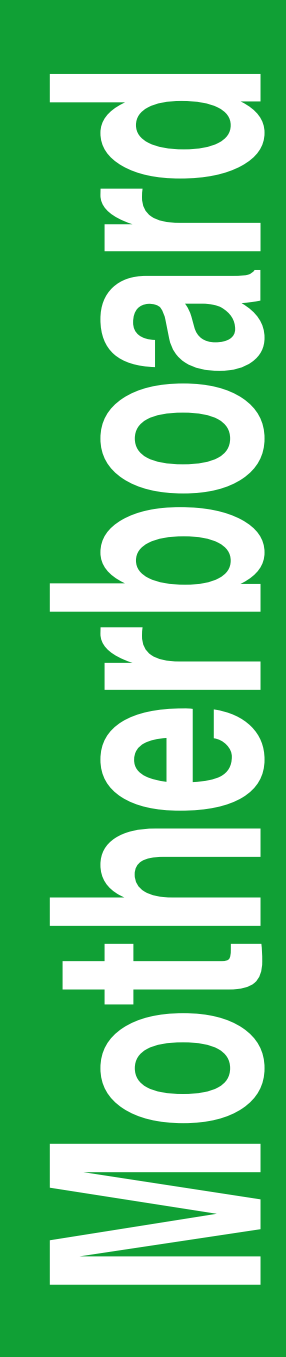

# **F2A55**

# 用 戶 手 冊

C7507 第一版 2012 年 8 月發行

#### 版权说明

©ASUSTeK Computer Inc. All rights reserved. 华硕电脑股份有限公司保留所有权利。

本用户手册包括但不限于其所包含的所有信息都受到著作权法的保护,未经华硕电脑股份 有限公司(以下简称"华硕")许可,不得有任何仿造、复制、摘抄、转译、发行等行为或为 其它利用。

#### 免責聲明

本用户手册是以"现状"及"以目前明示的条件下"的状态提供给您。在法律允许的范围 内,华硕就本用户手册,不提供任何明示或默示的担保及保证,包括但不限于商业畅销性、特 定目的适用性、未侵害任何他人权利及任何使用本用户手册或无法使用本用户手册的保证,且 华硕对因使用本用户手冊而获取的结果或通过本用户手册所获得任何信息的准确性或可靠性不 提供担保及保证。

用户应自行承担使用本用户手册的所有风险。用户明确了解并同意华丽、华硕的被授权人 及董事、管理层、员工、代理商、关联企业皆无须为您因本用户手册、或因使用本用户手册、 或因不可归责于华硕的原因而无法使用本用户手册或其任何部分而可能产生的衍生、附带、直 接、间接、特别、惩罚或任何其它损失(包括但不限于利益损失、业务中断、资料遗失或其它 金錢損失)負責,不論華碩是否被告知發生上述損失之可能性。

由于部分国家或地区可能不允许责任的全部免除或对上述损失的责任限制,所以上述限制 或排除條款可能對您不適用。

用户知悉华硕有权随时修改本用户手册。本产品规格或驱动程序一经改变,本用户手册将 會隨之更新。本用戶手冊更新的詳細說明請您訪問華碩的客戶服務網http://support.asus.com, 或是直接与华硕电脑客户关怀中心 800-820-6655 联系 (不能拨打 800 电话的用户,请拨打 技術支持電話 020-28047506)。

对于本用户手册中提及的第三方产品名称或内容,其所有权及知识产权都为各产品或内容 所有人所有日受现行知识产权相关法律及国际条约的保护。

当下列两种情况发生时,本产品将不再受到华硕的保修及服务:

(1)本产品曾经过非华硕授权的维修、规格更改、零件替换或其它未经过华硕授权的行为。

(2)本产品序号模糊不清或丢失。

#### **Offer to Provide Source Code of Certain Software**

This product may contain copyrighted software that is licensed under the General Public License ("GPL") and under the Lesser General Public License Version ("LGPL"). The GPL and LGPL licensed code in this product is distributed without any warranty. Copies of these licenses are included in this product.

You may obtain the complete corresponding source code (as defined in the GPL) for the GPL Software, and/or the complete corresponding source code of the LGPL Software (with the complete machinereadable "work that uses the Library") for a period of three years after our last shipment of the product including the GPL Software and/or LGPL Software, which will be no earlier than December 1, 2011, either

(1) for free by downloading it from http://support.asus.com/download; or

(2) for the cost of reproduction and shipment, which is dependent on the preferred carrier and the location where you want to have it shipped to, by sending a request to:

ASUSTeK Computer Inc. Legal Compliance Dept. 15 Li Te Rd., Beitou, Taipei 112 Taiwan

In your request please provide the name, model number and version, as stated in the About Box of the product for which you wish to obtain the corresponding source code and your contact details so that we can coordinate the terms and cost of shipment with you.

The source code will be distributed WITHOUT ANY WARRANTY and licensed under the same license as the corresponding binary/object code.

This offer is valid to anyone in receipt of this information.

ASUSTeK is eager to duly provide complete source code as required under various Free Open Source Software licenses. If however you encounter any problems in obtaining the full corresponding source code we would be much obliged if you give us a notification to the email address gpl@asus.com, stating the product and describing the problem (please do NOT send large attachments such as source code archives etc to this email address).

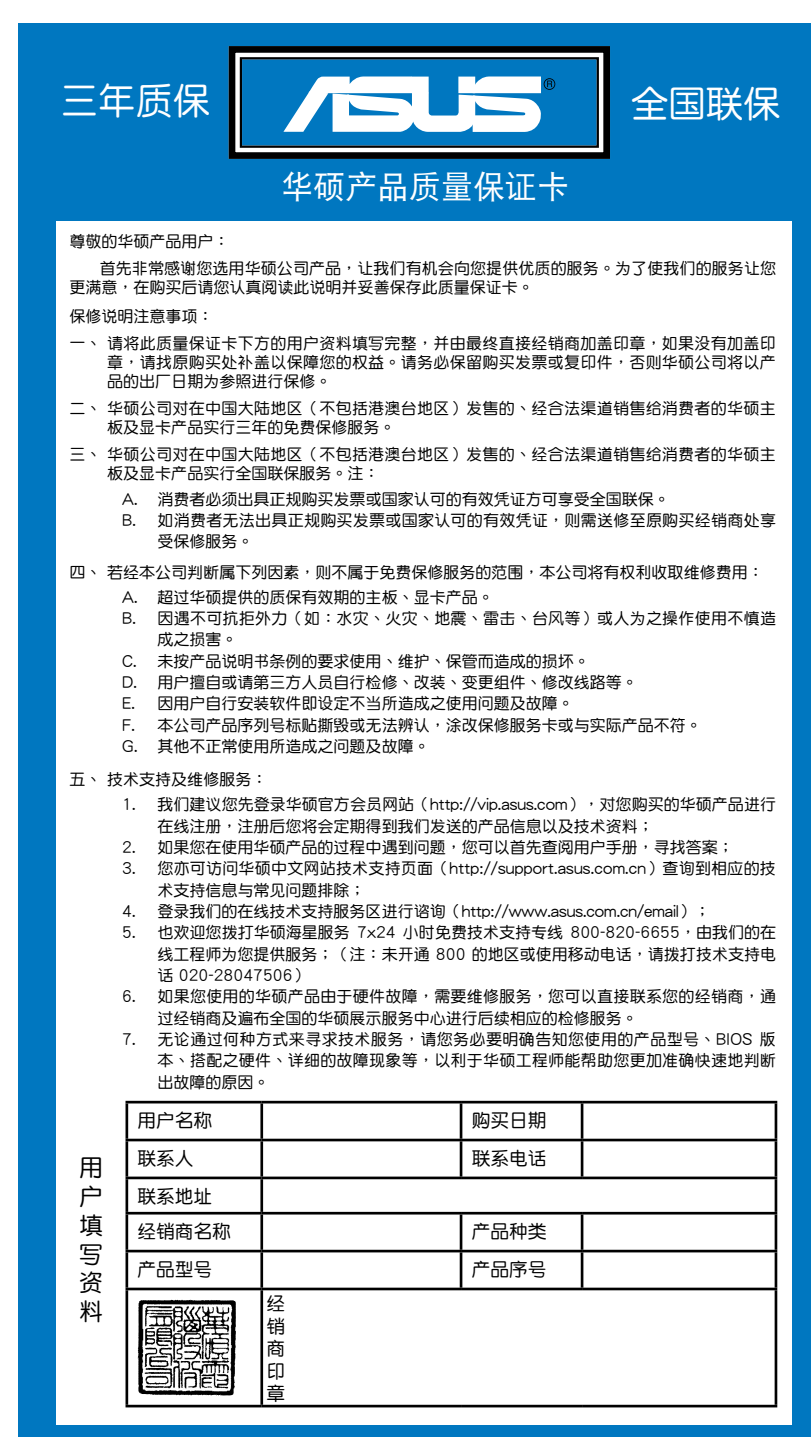

请 用 剪 刀 沾 虚 姝 剪 下

请用剪刀沿虚线剪下

# 目录内容

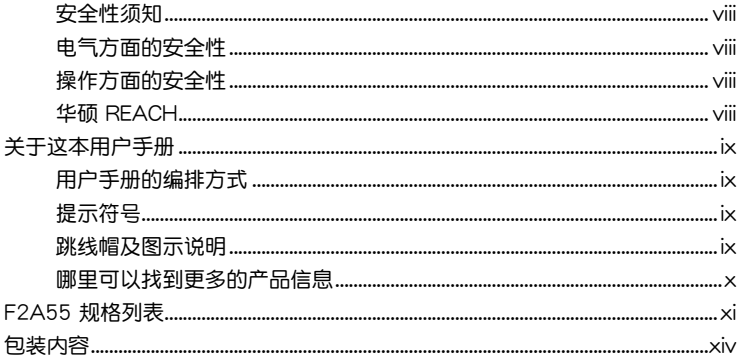

# 第一章: 产品介绍

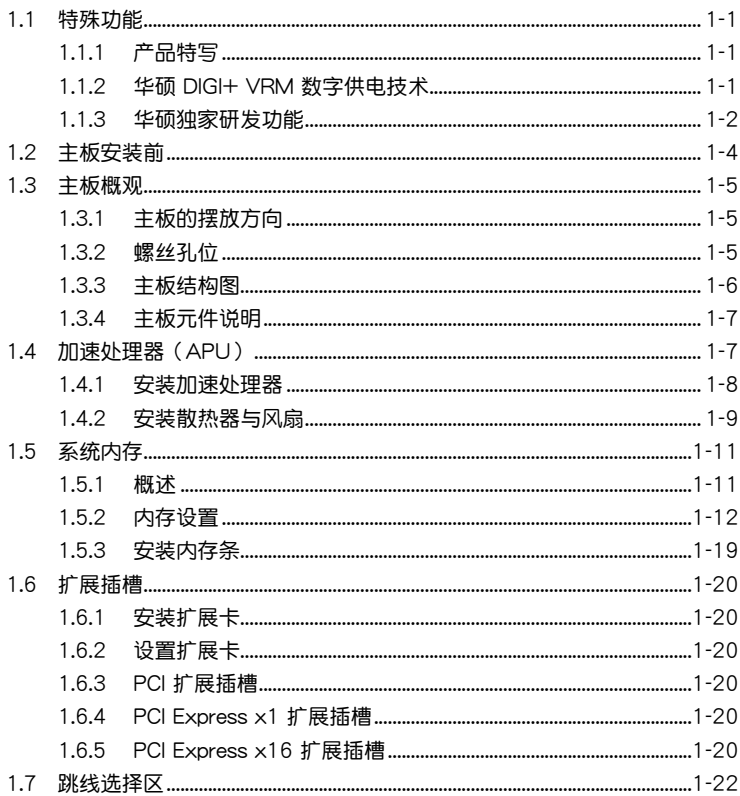

# 目录内容

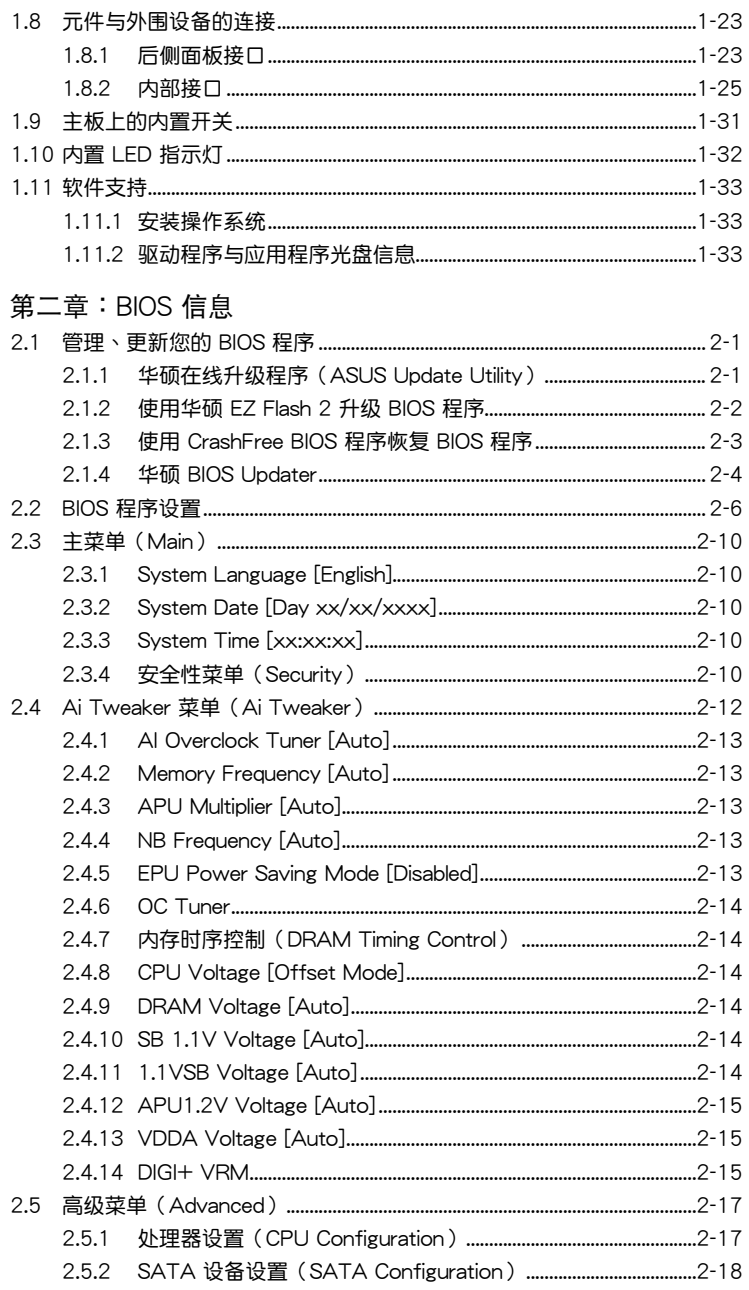

# 目录内容

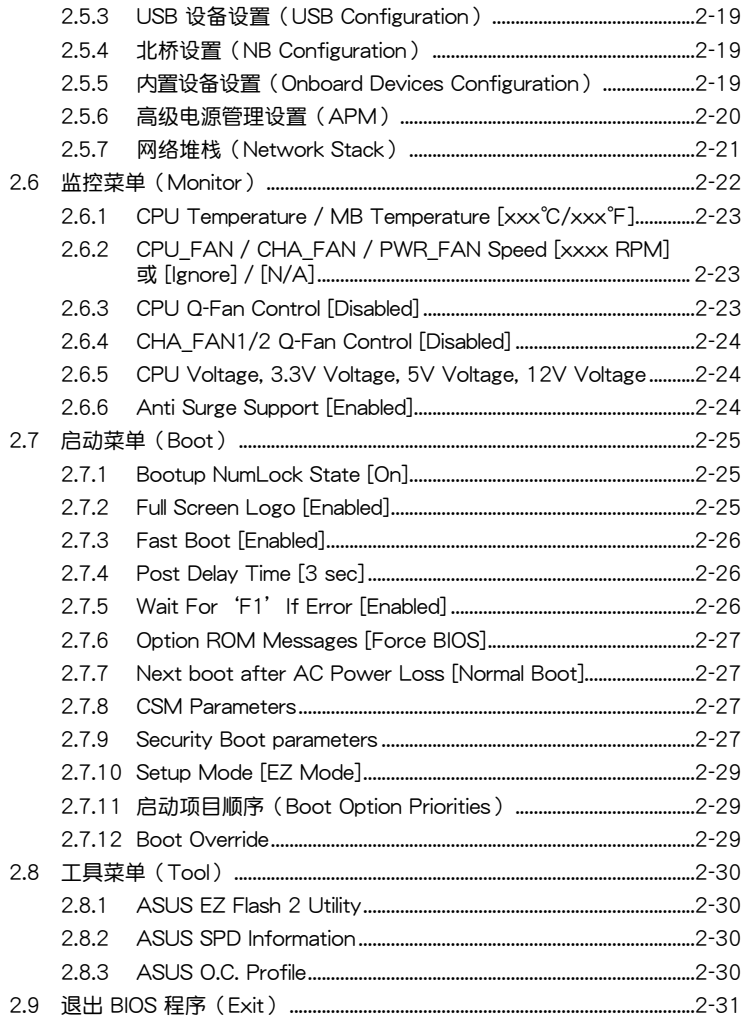

# <span id="page-7-0"></span>安全性須知

電氣方面的安全性

- 为避免可能的电击造成严重损害,在搬动电脑主机之前,请先将电脑电源线暂时 從電源插槽中拔掉。
- 当您要加入硬件设备到系统中或者要移除系统中的硬件设备时,请务必先连接该 设备的数据线,然后再连接电源线。可能的话,在安装硬件设备之前先拔掉电脑 的電源線。
- 当您要从主板连接或拔除任何的数据线之前,请确定所有的电源线已事先拔掉。
- 在使用扩展卡或适配卡之前,我们建议您可以先寻求专业人士的协助。这些设备 有可能會干擾接地的迴路。
- 请确定电源的电压设置已调整到本国/本区域所使用的电压标准值。若您不确定您 所属区域的供应电压值为何,那么请就近询问当地的电力公司人员。
- 如果电源已损坏,请不要尝试自行修复。请将之交给专业技术服务人员或经销商 来外理。

操作方面的安全性

- 在您安装主板以及加入硬件设备之前,请务必详加阅读本手册所提供的相关信 息。
- 在使用产品之前,请确定所有的数据线、电源线都已正确地连接好。若您发现有 任何重大的瑕疵,请尽快联络您的经销商。
- 为避免发生电气短路情形,请务必将所有没用到的螺丝、回形针及其他零件收 好,不要遗留在主板上或电脑主机中。
- 灰尘、湿气以及剧烈的温度变化都会影响主板的使用寿命,因此请尽量避免放置 在這些地方。
- 請勿將電腦主機放置在容易搖晃的地方。
- 若在本产品的使用上有任何的技术性问题,请和经过检定或有经验的技术人员联 絡。

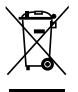

这个画叉的带轮子的箱子表示这个产品(电子设备)不能直接放入垃圾 筒。请根据不同地方的规定处理。

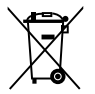

请勿将含汞电池丢弃于一般垃圾筒。此画叉的带轮子的箱子表示电池不能 放入一般垃圾筒。

#### 華碩 REACH

注意: 请遵守 REACH (Registration, Evaluation, Authorisation, and Restriction of Chemicals)管理规范,我们会将产品中的化学物质公告在华硕 REACH 网站,详 細請參考 http://csr.asus.com/english/REACH.htm

# <span id="page-8-0"></span>关于这本用户手册

產品用戶手冊包含了所有當您在安裝華碩 F2A55 主板時所需用到的信息。

用戶手冊的編排方式

用户手册是由下面几个章节所组成:

• 第一章:产品介绍

您可以在本章节中发现诸多华硕所赋予 F2A55 主板的优异特色。利用简洁易 懂的说明让您能很快地掌握 F2A55 的各项特性,当然,在本章节中我们也会提 及所有能夠應用在 F2A55 的新產品技術。

• 第二章:BIOS 信息

本章节描述如何使用 BIOS 设置程序中的每一个菜单项目来更改系统的设置。 此外也會詳加介紹 BIOS 各項設置值的使用時機與參數設置。

#### 提示符号

为了能够确保您正确地完成主板设置,请务必注意下面这些会在本手册中出现的 標示符號所代表的特殊含意。

警告:提醒您在進行某一項工作時要注意您本身的安全。

小心:提醒您在進行某一項工作時要注意勿傷害到電腦主板元件。

重要:此符號表示您必須要遵照手冊所描述之方式完成一項或多項軟硬件的安 裝或設置。

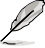

注意:提供有助于完成某项工作的诀窍和其他额外的信息。

#### 跳線帽及圖示說明

主板上有一些小小的塑胶套,里面有金属导线,可以套住选择区的任二只针脚 (Pin)使其相連而成一通路(短路),本手冊稱之為跳線帽。

有关主板的跳线帽使用设置,兹利用以下图示说明。以下图为例,欲设置 为"Jumper™ Mode",需在选择区的第一及第二只针脚部分盖上跳线帽,本手册 图示即以涂上底色代表盖上跳线帽的位置,而空白的部分则代表空接针。以文字表示 為:[1-2]。

因此, 欲设置为"JumperFree™ Mode", 以右图 表示即为在"第二及第三只针脚部分盖上跳线帽" 以文字表示即为:[2-3]。 **Dumper Mode** Jumper Free

2 3  $\Box$ 

 $\left[ \begin{array}{cc} \cdot & \cdot & \end{array} \right]$ Jumper Mode

1 2

(Default)

<span id="page-9-0"></span>哪裡可以找到更多的產品信息

您可以通过下面所提供的两个管道来获得您所使用的华硕产品信息以及软硬件的 更新信息等。

1. 華碩網站

您可以到 http://www.asus.com.cn 华硕网站取得所有关于华硕软硬件产品的各项 信息。

2. 其他文件

在您的产品包装盒中除了本手册所列举的标准配件之外,也有可能会夹带有其他 的文件,譬如经销商所附的产品保证单据等。

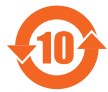

电子信息产品污染控制标示:图中之数字为产品之环保使用期限。 仅指电子信息产品中含有的有毒有害物质或元素不致发生外泄或突变 从而对环境造成污染或对人身、财产造成严重损害的期限。

有毒有害物質或元素的名稱及含量說明標示:

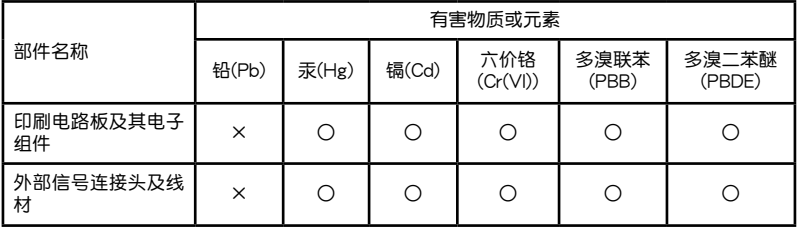

○:表示該有毒有害物質在該部件所有均質材料中的含量均在 SJ/T 11363-2006 標 准規定的限量要求以下。

×:表示該有毒有害物質至少在該部件的某一均質材料中的含量超出 SJ/T 11363- 2006 標准規定的限量要求,然該部件仍符合歐盟指令 2002/95/EC 的規范。

備註:此產品所標示之環保使用期限,係指在一般正常使用狀況下。

# <span id="page-10-0"></span>F2A55 規格列表

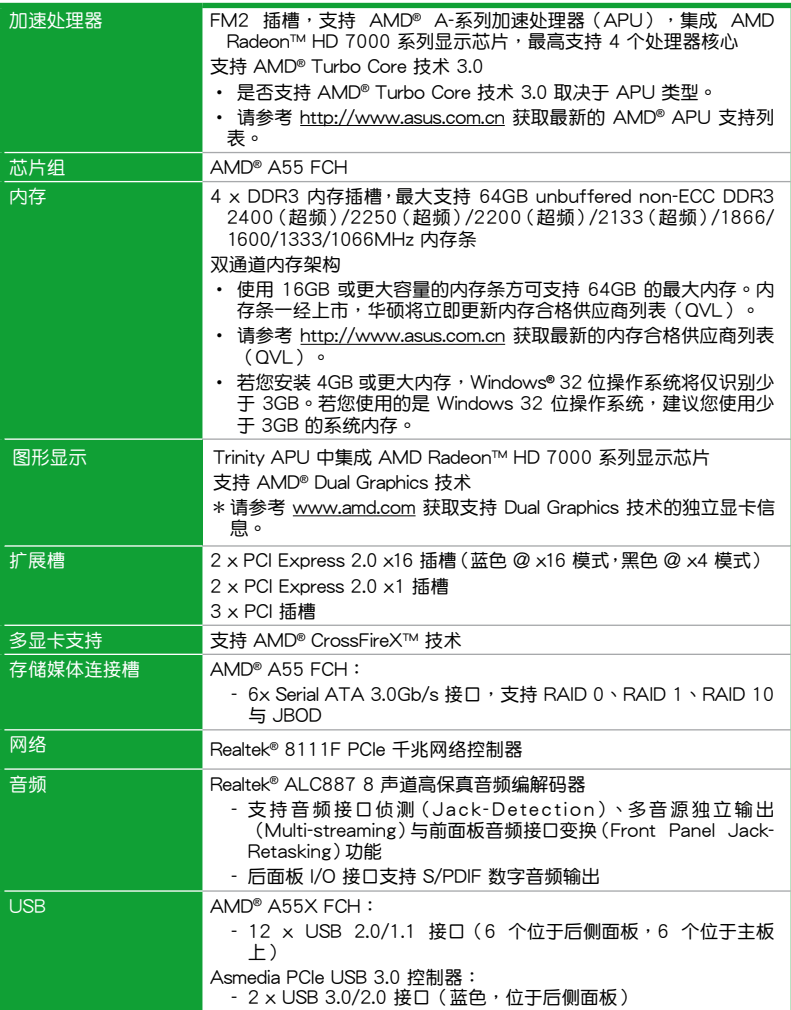

(下頁繼續)

# F2A55 規格列表

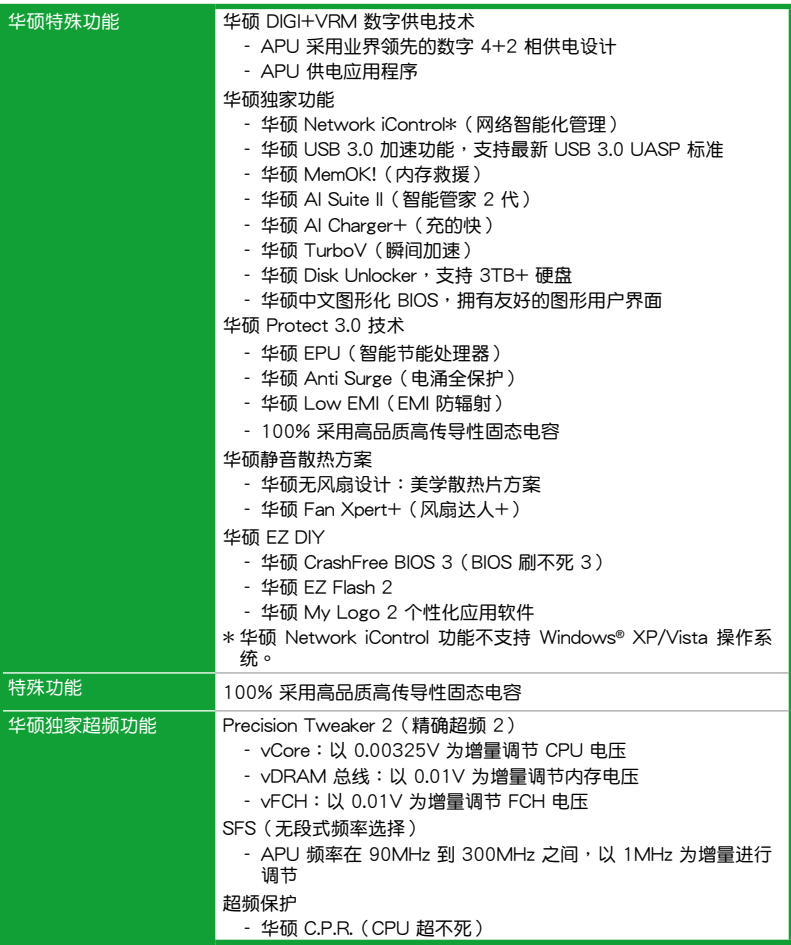

(下頁繼續)

# F2A55 規格列表

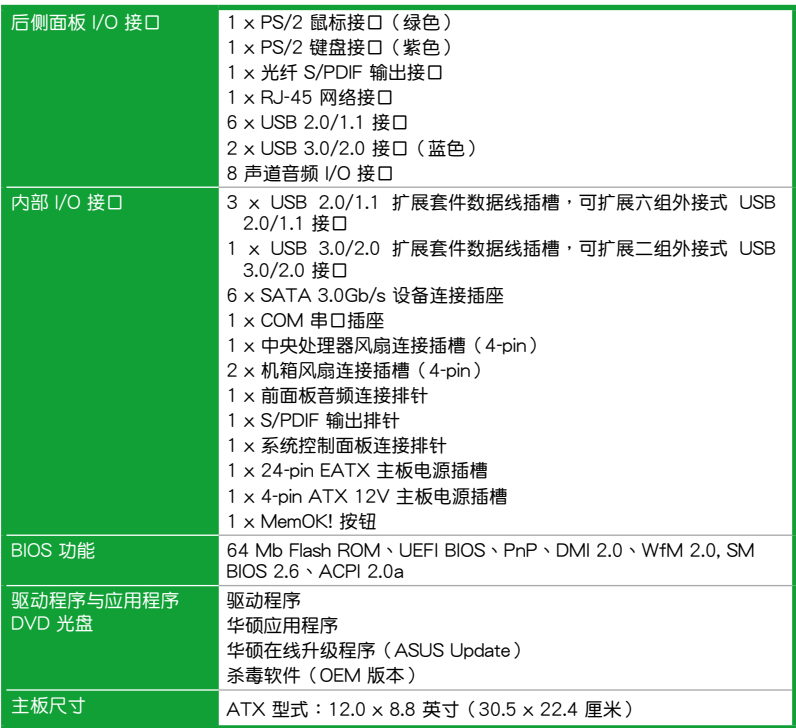

 $\ast$ 规格若有变动,恕不另行通知

<span id="page-13-0"></span>包裝內容

在您拿到本主板包装盒之后,请马上检查下面所列出的各项标准配件是否齐全。

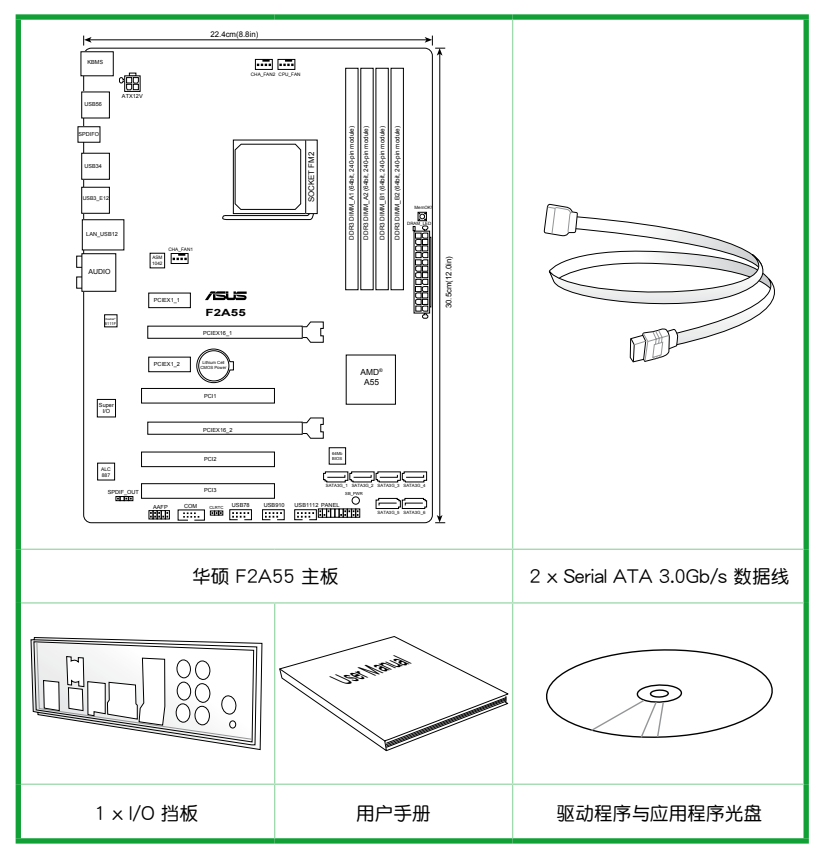

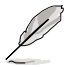

•若以上列出的任何一项配件有损坏或是短缺的情形,请尽快与您的经销 商联系。

•以上图示仅供参考。实际产品规格可能会因型号而异。

# <span id="page-14-0"></span>產品介紹 1

#### 1.1 特殊功能

#### 1.1.1 产品特写

支持內置 AMD® Radeon™ HD 7000 系列顯示芯片的 AMD® A 系列加速 處理器

本主板支持內置 AMD® Radeon™ HD 7000 系列顯示芯片的 AMD® A 系列加速 處理器。小巧、高效的 APU(加速處理器)結合處理性能與高級 DirectX 11 顯示芯 片,可加速性能,并带来业界领先的视频体验。支持双通道 DDR3 内存,数据传输 率達 5GT/s。

採用 AMD® A55 FCH 芯片組

AMD® A55 FCH 芯片组支持高达 5GT/s 接口速度与 PCL Express™ 2.0 x 16 显 卡。同時支持 6 x SATA 3.0Gb/s 接口。

支持 USB 3.0

华硕提供完整的 USB 3.0 支持能力,让 USB 3.0 的使用更加容易。体验最新的即 插即用连线传输速度,较 USB 2.0的传输率快达十倍。

#### 支持 AMD CrossFireX™技术

AMD 的 CrossFireX™ 在提高了图像品质和渲染速度,不再需要降低屏幕分辨率 来获得高品质图像效果。CrossFireX™ 支持更高的反锯齿效果、各向异性过滤、阴影 与纹理设置。调节您的显示器配置,体验高端 3D 设置,并在 AMD® VISION™ 控制 中心以及時 3D 渲染預覽來查看效果。

#### 采用 100% 高品质高传导性固态电容

本主板全部采用高传导性固态电容,可增加主板使用寿命,且具备更好的耐高温 性。

#### 1.1.2 华硕 DIGI+ VRM 数字供电技术

华硕 DIGI+ VRM 数字供电技术: APU 专属数字供电设计

华硕基于AMD® A55 芯片组的主板提供了精准的 APU 数字供电调节,我们称之 为 DIGI+VRM 数字供电技术。通过这个技术,APU 电压可通过精心设计的配置文件 以自動或者用戶指定的方式進行調整。DIGI+VRM 數字供電技術增強了電能轉換效 率与供电精准性,结合华硕严谨的品质管控,无论在游戏、多媒体、办公应用或是多 任务处理情况下都通过最严苛的测试,真正为各种应用所打造的一个最理想的运算平 台。华硕 A55 主板所独有的 DIGI+VRM 数字供电技术彻底保障了任何使用情景下-貫的高效、穩定、可靠。

\*DIGI+ VRM 數字供電技術同步提供 CPU 數字供電支持。

#### <span id="page-15-0"></span>1.1.3 華碩獨家研發功能

华硕 USB 3.0 Boost (USB 3.0 加速)

拥有 USB 3.0 加速技术,USB 设备传输速度可显著提升约 132%,让本已给人印 象深刻的 USB 3.0 传输速度讲一步提速。USB 3.0 加速技术提供友好的图形界面,诵 過華碩獨家設備自動檢測設置,可以立即加速 USB 3.0 接口的傳輸速度。

華碩 Network iControl(網絡智能管理)

只要通过单一个开启/关闭按钮,正在使用中的应用程序可以优先拥有数据和网络 带宽。此外,您可以通过直观式的用户界面,轻松地为您所喜爱的软件建立优先使用 权的设置文件,在这个文件中,程序可以预先安排在特定的时间运行避开网络拥塞的 時段,以及減少下載的等待時間。自動 PPPoE 網絡連接提供一次到位的設置。總而 言之,这是个直观式的网络带宽控制中心。

\*Network iControl(網絡智能管理)功能不支持 Windows® XP/Vista 操作系統。

华硕 UEFI BIOS(中文图形化 BIOS)

#### 靈活簡單的 BIOS 界面

华硕 UEFI BIOS 提供友善的使用界面,跳脱常规使用键盘输入 BIOS 方式,提供更 有弹性与更便利的鼠标控制操作。您可以轻易地使用新的 UEFI BIOS,如同操作您的 操作系统般顺畅。华硕 UEFI BIOS 原牛支持容量超过 2.2TB 的 64 位硬盘。

华硕 UEFI BIOS 包含以下新功能:

- F12 BIOS 快照快捷键用来共享 UEFI 设置信息与问题解决。
- 新的 F3 快捷鍵提供最常使用的設置信息。
- 華碩 DRAM SPD(Serial Presence Detect)用來顯示內存信息、偵測故障內存 插槽,以及協助解決開機自檢(POST)時有問題的狀況。

#### 华硕 TurboV (瞬间加速)

通过华硕 TurboV,就能体验即时超频带来心跳加速的感觉。这款使用简单的超频 工具,让您无须离开或重新启动操作系统,即可进行超频,而且它具有简单易用的使 用界面,让您只需按几下鼠标即可使用。而且,华硕 TurboV 的最佳超频设置档可提 供您适用于不同情境的最佳超频设置。

#### 华硕 MemOK! (内存救援)

现在您不用再担心了,MemOK! 是当今最快速的内存开机解决方案。有了这种非 凡的内存救援工具,只要按一个按钮就能解决内存问题,立即让系统启动并执行。此 技术可判定 FailSafe 设置,大幅提高系统开机的成功率。

#### 华硕电涌全保护 (Anti-Surge)

电涌全保护设计可侦测过电压的情况,即时避免电压浪涌,它也会主动切断供电 保護系統安全。

- 1. 即时过压保护。
- 2. 采取主动保护方式,以免主板与系统受损。

华硕 AI Suite II (智能管家 2 代)

华硕 AI Suite II 智能管家技术,提供易用的操作界面,将所有华硕狗家秘笈整合 至单一易用的程序中。它可以帮助用户监视超频、供电管理、风扇速度、电压及温度 的读数。这套完全整合的软件提供丰富易用的功能,无需在多个不同的程序之间来回 切換。

华硕 Ai Charger+ (充得快)

华硕 Ai Charger+,最新的 Ai Charger\* 版本,带给您更高一级的 USB 3.0 快速 充电体验。通过简单、易用的用户界面,您不仅可以为 iPod、iPhone 与 iPad 充电, 也可為 BC 1.1\* 標準的移動設備充電,充電速度比之前快 3 倍。

• Ai Charger 为华硕独家快速充电软件, 支持 iPod、iPhone 与 iPad。

• 洽询您的 USB 移动设备制造商了解设备是否完全支持 BC 1.1 功能。

• 实际充电时间因您 USB 设备而有所差异。

#### 華碩 EZ Flash 2 程序

EZ Flash 2 BIOS 是一套簡單易用的 BIOS 更新公用程序。只要在進入操作系統之 前启动此工具,即可使用 USB 闪盘轻松更新 BIOS,无须另外准备软盘或使用操作系 统的更新程序,您只需按几下按键即可更新 BIOS。

华硕 MvLogo2™ 个性化应用软件

您可以将您最喜欢的照片转换成 256 色开机画面,创造一个更加多彩和生动的屏 幕畫面。

华硕 CrashFree BIOS 3 (BIOS 刷不死 3)

华硕 CrashFree BIOS 3 让用户能通过储存 BIOS 文件的 USB 闪盘恢复损坏的 BIOS 文件。使您在 BIOS 文件损坏时不用额外花钱购买更换用的 BIOS 芯片。

華碩 C.P.R.(CPU 超不死)

当系统因为超频而无法开机时,用户不必打开机箱清除 CMOS 数据,只需要重新启 動電腦即可自動恢復前一次設定的 CPU 參數值。

#### 符合 ErP 指令

本主板符合欧盟规定的耗能相关产品指令(Energy-related Products,ErP 指 令)。ErP 指令规定产品在耗能方面需符合一定的能源效益要求。这也正与华硕对于 建立友善环境,生产高能效产品的企业愿景一致,通过设计与创新来降低产品的二氧 化碳排放,从而减少对环境的破坏。

# <span id="page-17-0"></span>1.2 主板安裝前

在您動手更改主板上的任何設置之前,請務必先作好以下所列出的各項預防措施。

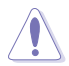

•在处理主板上的任何元件之前,请您先拔掉电脑的电源线。

- ・为避免产生静电,在拿取任何电脑元件时除了可以使用防静电手环之 外,您也可以触摸一个有接地线的物品或者金属物品像电源供应器外 殼等。
- •拿取集成电路元件时请尽量不要触碰到元件上的芯片。
- ・在您移除任何一个集成电路元件后,请将该元件放置在绝缘垫上以隔离 靜電,或者直接放回該元件的絕緣包裝袋中保存。
- •在您安装或移除任何元件之前,请确认 ATX 电源供应器的电源开关是 切换到关闭(OFF)的位置,而最安全的做法是先暂时拔出电源供应器 的电源线,等到安装/移除工作完成后再将之接回。如此可避免因仍有电 力残留在系统中而严重损及主板、外围设备、元件等。

# <span id="page-18-0"></span>1.3 主板概觀

#### 1.3.1 主板的擺放方向

当您安装主板到电脑主机机箱内时,务必确认安装的方向是否正确。主板的外接 插头的方向应是朝向主机机箱的后方面板,而且您也会发现主机机箱后方面板会有相 對應的預留孔位。

#### 1.3.2 螺絲孔位

请将下图所圈选出来的"六"个螺丝孔位对准主机机箱内相对位置的螺丝孔,然 后再一一锁上螺丝固定主板。

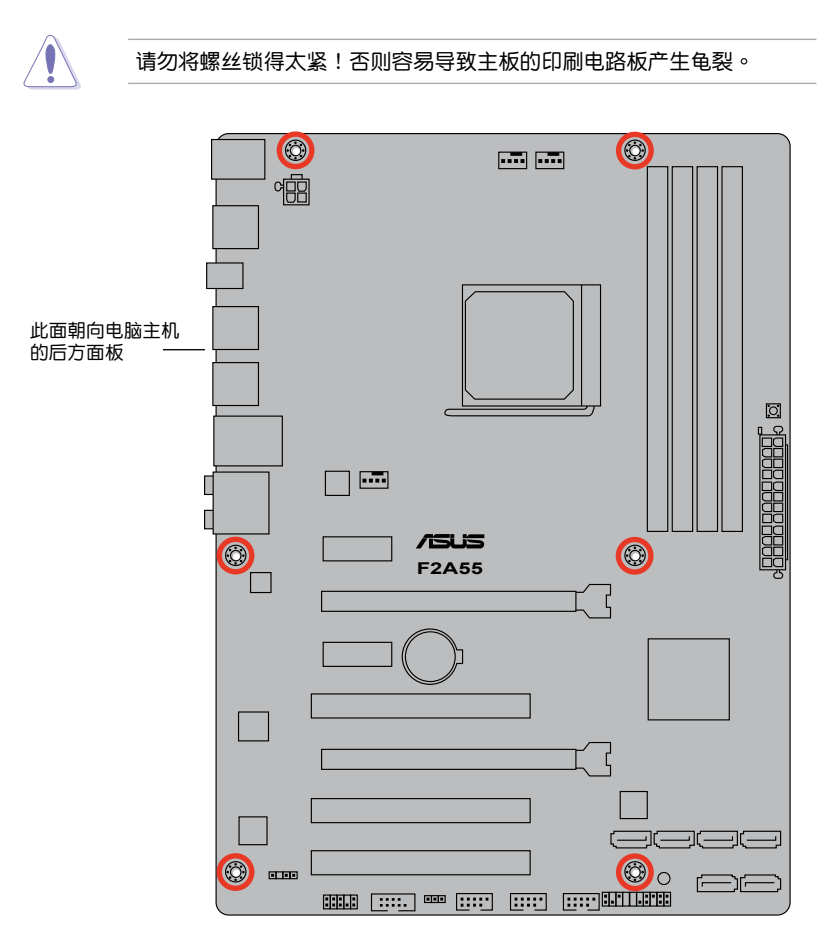

# <span id="page-19-0"></span>1.3.3 主板結構圖

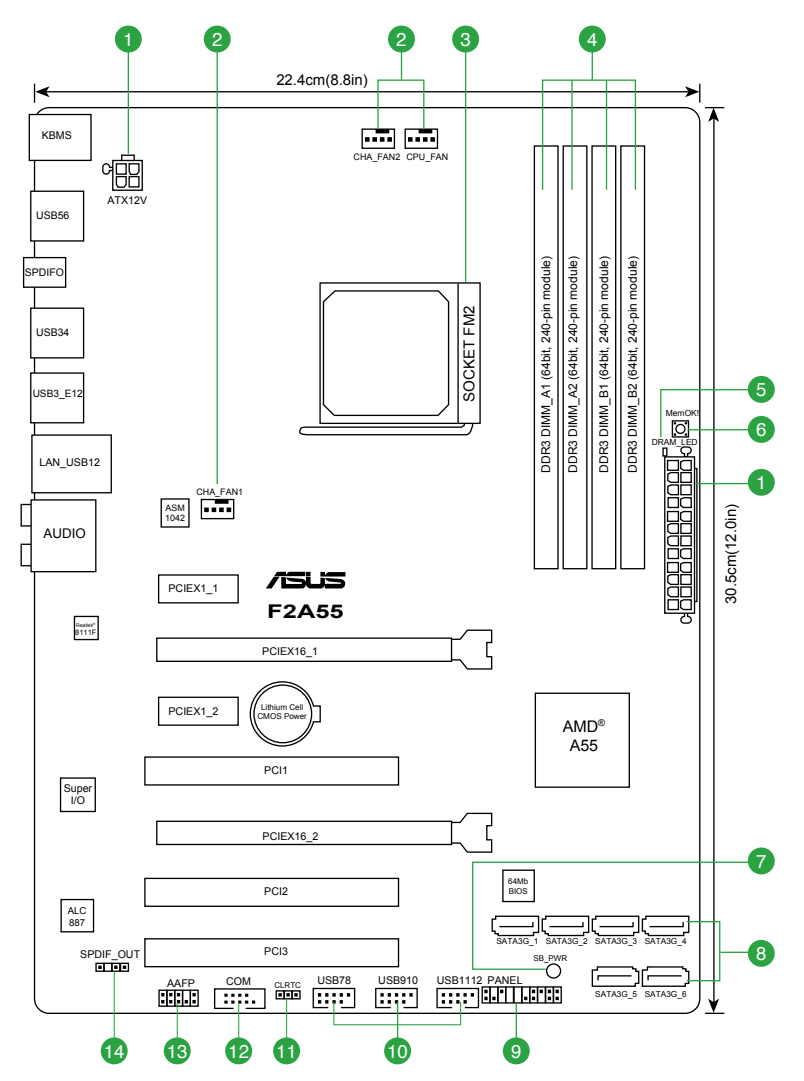

## <span id="page-20-0"></span>1.3.4 主板元件說明

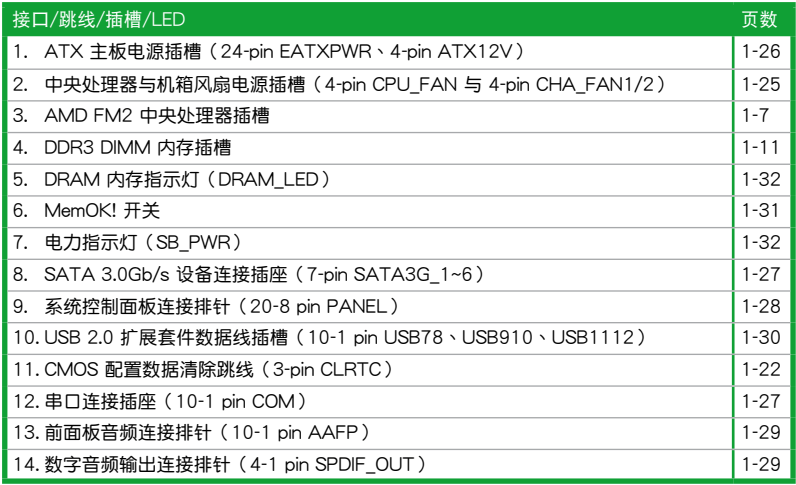

# 1.4 加速處理器(APU)

本主板配置一组中央处理器插槽, 是专为 FM2 插槽、集成 AMD® Radeon™ HD 7000 系列顯示芯片的 AMD A-系列加速處理器所設計。

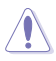

请确认您的处理器使用的是专为 FM2 插槽设计的 APU 加速处理器。加 速处理器只能以一个方向正确安装,请勿强制将加速处理器装入插槽,以 避免弄弯加速处理器的针脚和处理器本身!

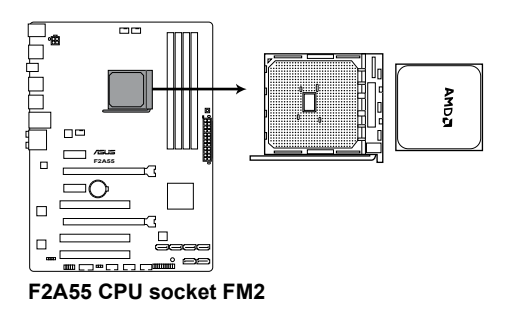

<span id="page-21-0"></span>1.4.1 安装加速处理器

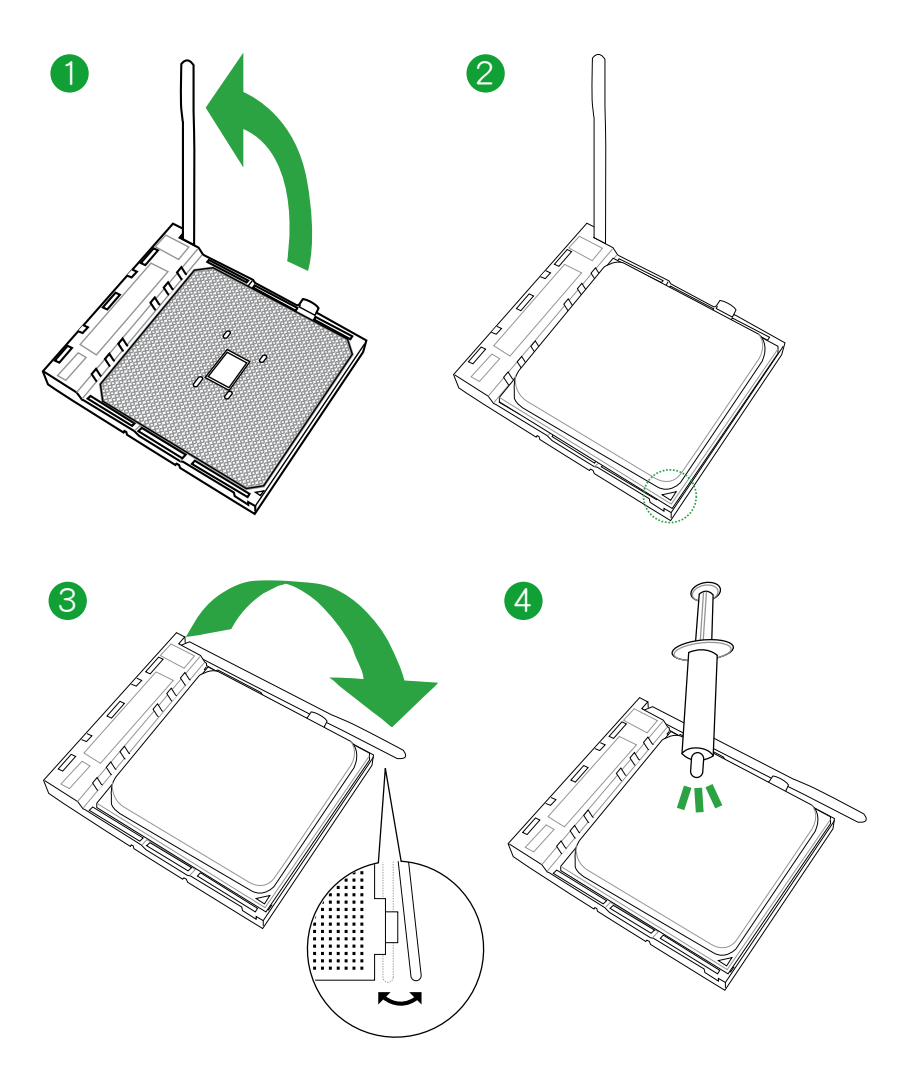

# <span id="page-22-0"></span>1.4.2 安装散热器与风扇

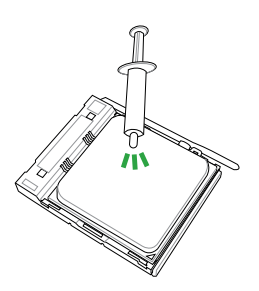

 $\hat{\mathbf{V}}$ 若您购买散装的处理器与散热 風扇組件,在您安裝散熱風扇 前,請先確定處理器表面已正 确涂上适量的散热膏。

安装加速处理器散热器与风扇

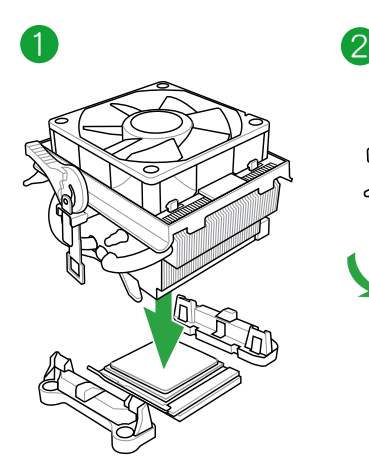

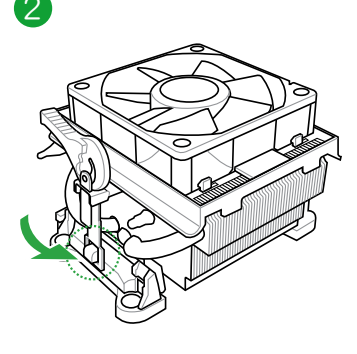

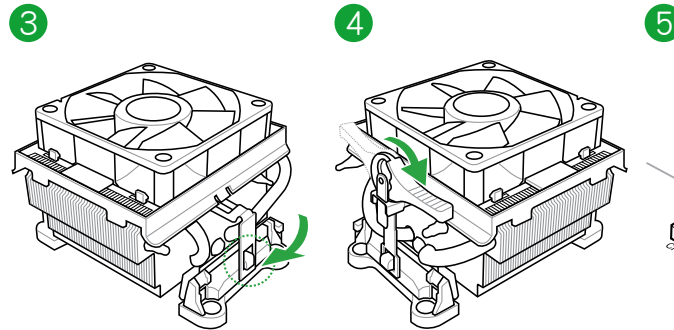

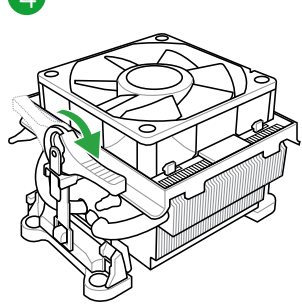

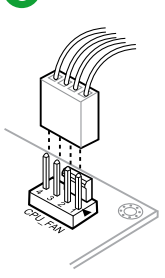

卸除加速处理器散热器与风扇

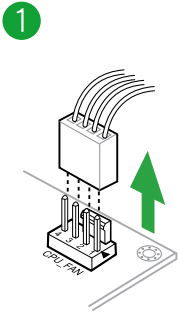

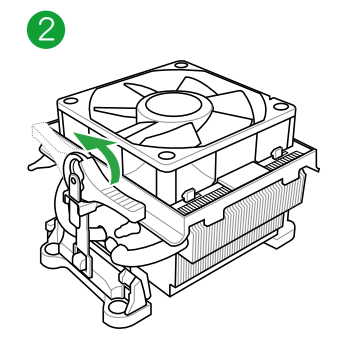

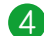

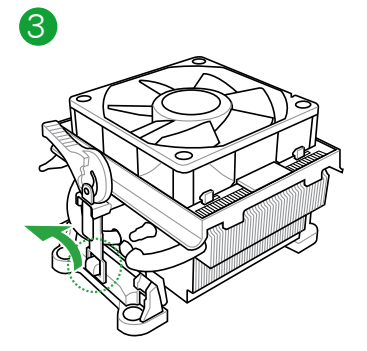

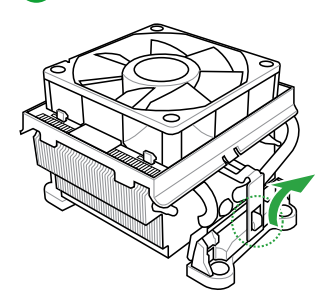

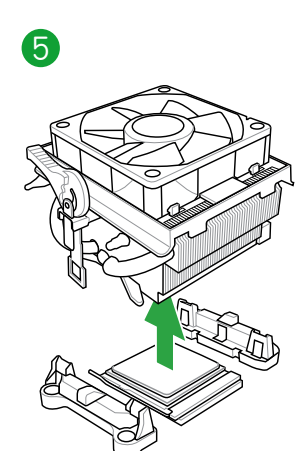

# <span id="page-24-0"></span>1.5 系統內存

#### 1.5.1 概述

本主板配置四组 240-pin DDR3 (Double Data Rate, 双倍数据传输率)内存插 槽。

DDR3 内存条拥有与 DDR2 或 DDR 内存条相同的外观, 但是 DDR3 内存插槽的 缺口与 DDR2 或 DDR 内存插槽不同,以防止插入错误的内存条。DDR3 内存条可提 供更高的性能,且耗电量更低。

下圖所示為 DDR3 內存插槽在主板上的位置。

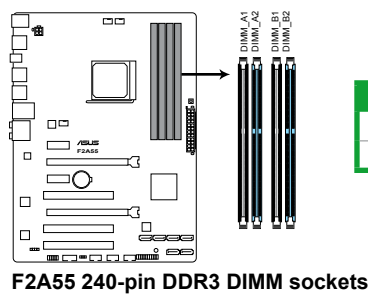

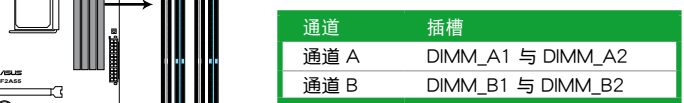

#### <span id="page-25-0"></span>1.5.2 內存設置

你可以任意选择使用 1GB、2GB、4GB 与 8GB unbuffered ECC 与 non-ECC DDR3 內存條至本主板的 DIMM 插槽上。

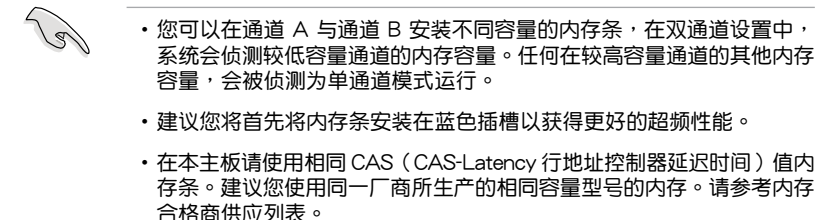

- 当进行超频时, 部分型号的 AMD CPU 可能不支持 DDR3 1866MHz 或更高頻率的內存條。
- 由于 Windows® 32-bit 操作系统内存地址的限制,当您安装 4GB 或更 大內存時,實際可使用的內存將為 3GB 或更小。為了更加有效地使用 内存空间,我们建议您做以下操作:
	- 若您安装 Windows® 32-bit 操作系统,请安装最多 3GB 总内存。
	- 若您要安裝 4GB 或更多總內存,請安裝 Windows® 64-bit 操作 系統。
- •本主板不支持由 512Mb(64MB)或更小容量的芯片構成的內存條。
- •使用 16GB 或更大容量的內存條方可支持 64GB 的最大內存。內存條 一經上市,華碩將立即更新內存合格供應商列表(QVL)。

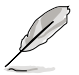

• 默认的内存运行频率是根据其 SPD (Serial Presence Detect)而定。在 默认状态下,某些内存在超频时的运行频率可能会较供应商所标示的数 值为低。若要让内存条以供应商的数值或更高的频率运行,请参考 "2.4 Ai Tweaker 菜单"一节中,手动调整内存频率的说明。

• 在全负载(4 DIMM)或超频设置下,内存条可能需要更佳的冷却系统 以維持運行的穩定。

#### F2A55 主板內存合格供應商列表(QVL)

DDR3-2400MHz(超頻)

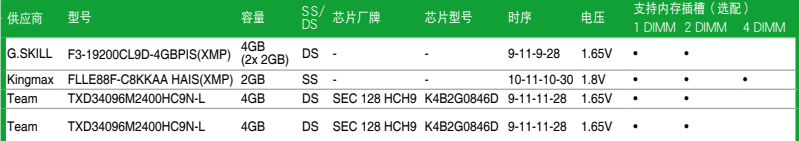

#### DDR3-2250MHz(超頻)

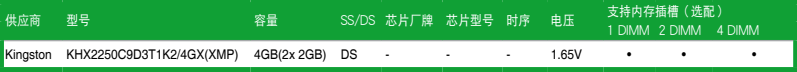

# DDR3-2200MHz(超頻)

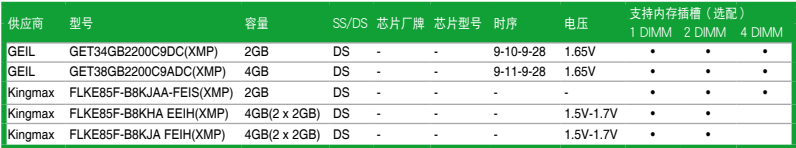

# DDR3-2133MHz(超頻)

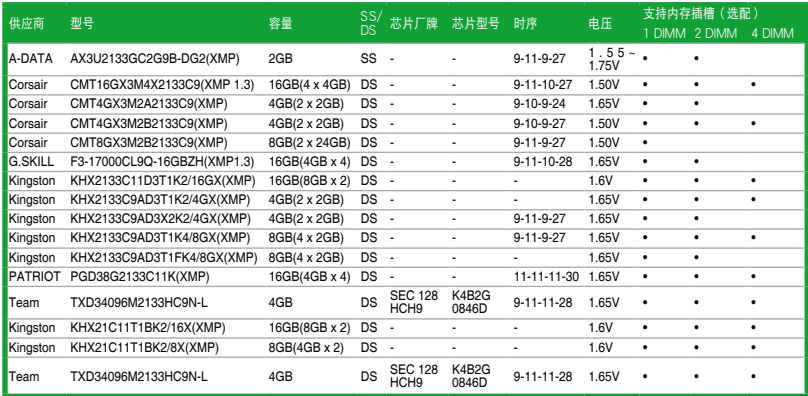

# DDR3-2000MHz 超頻

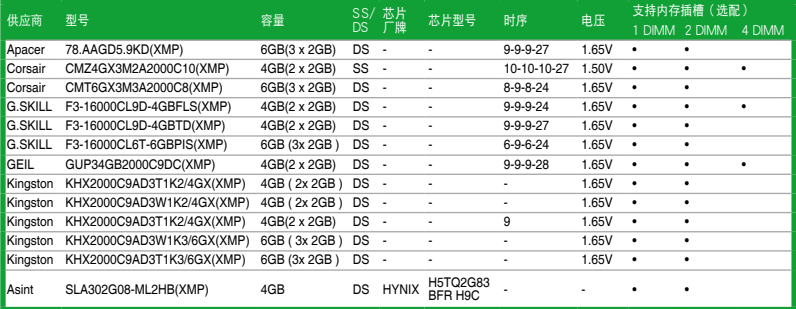

# DDR3-1866MHz(超頻)

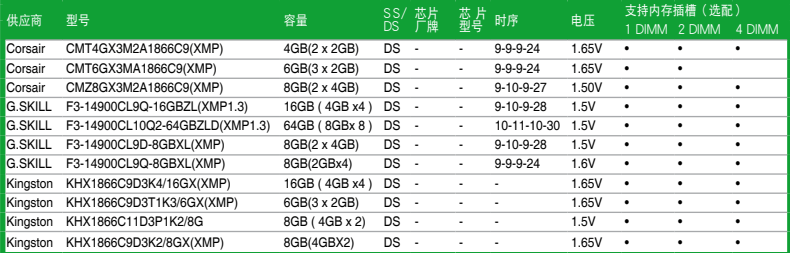

#### DDR3-1600MHz

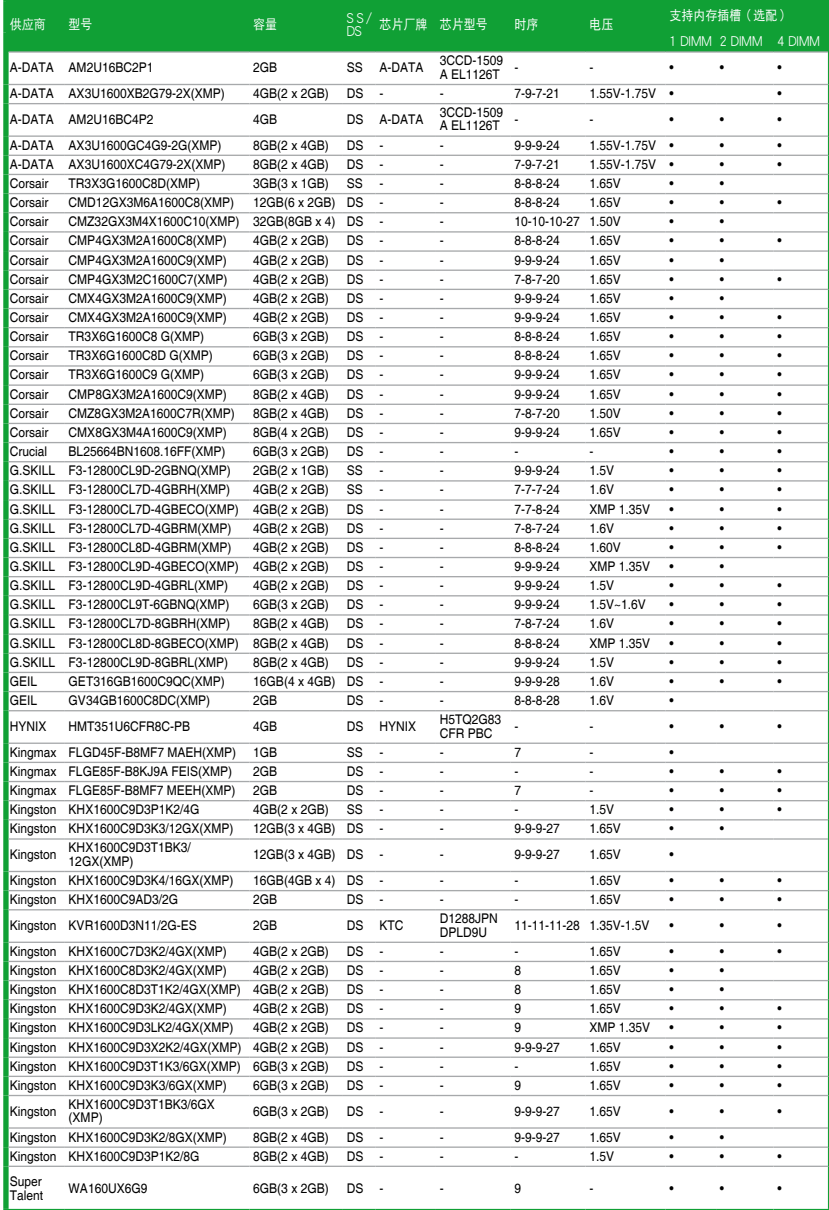

(下頁繼續)

# DDR3-1600MHz

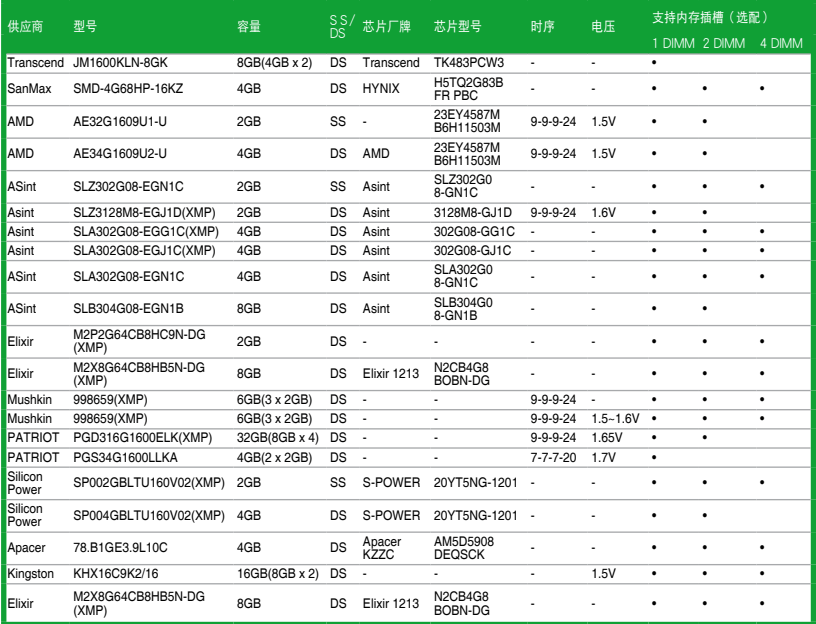

#### DDR3-1333MHz

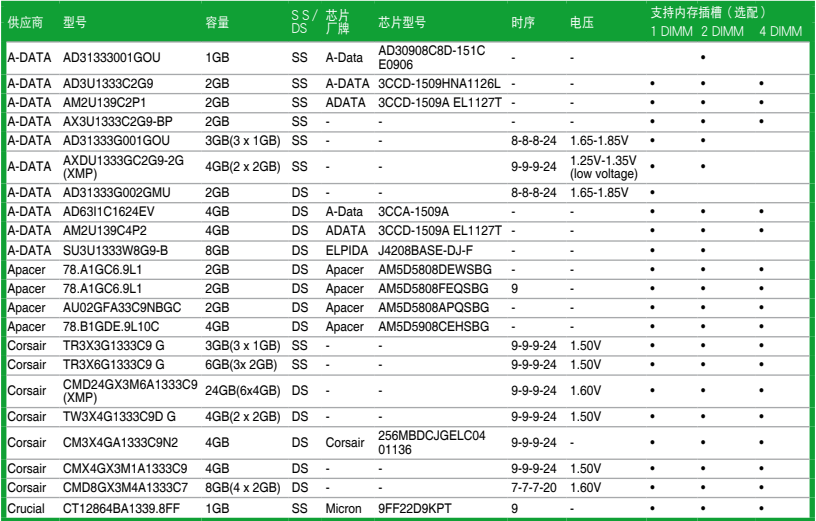

(下頁繼續)

#### 1-16 2008년 - 대한민국의 대한민국의 대한민국의 대한민국의 대한민국의 대한민국의 대한민국의 대한민국의 대한민국의 대한민국의 대한민국의 대한민국의 대한민국의 대한민국의 대한민국의 대한민국의 대<br>대한민국의 대한민국의 대한민국의 대한민국의 대한민국의 대한민국의 대한민국의 대한민국의 대한민국의 대한민국의 대한민국의 대한민국의 대한민국의 대한민국의 대한민국의 대한민국의 대한민국의 대한민국의

#### (下頁繼續)

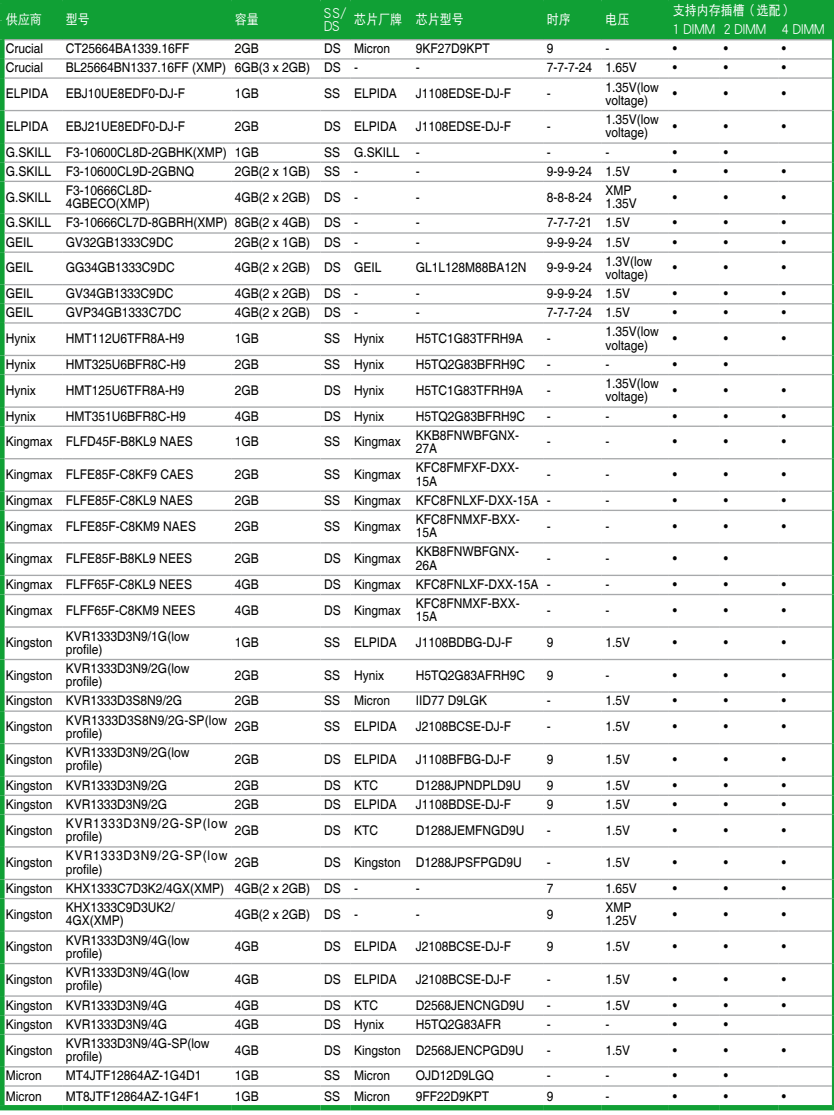

DDR3-1333MHz

# DDR3-1333MHz

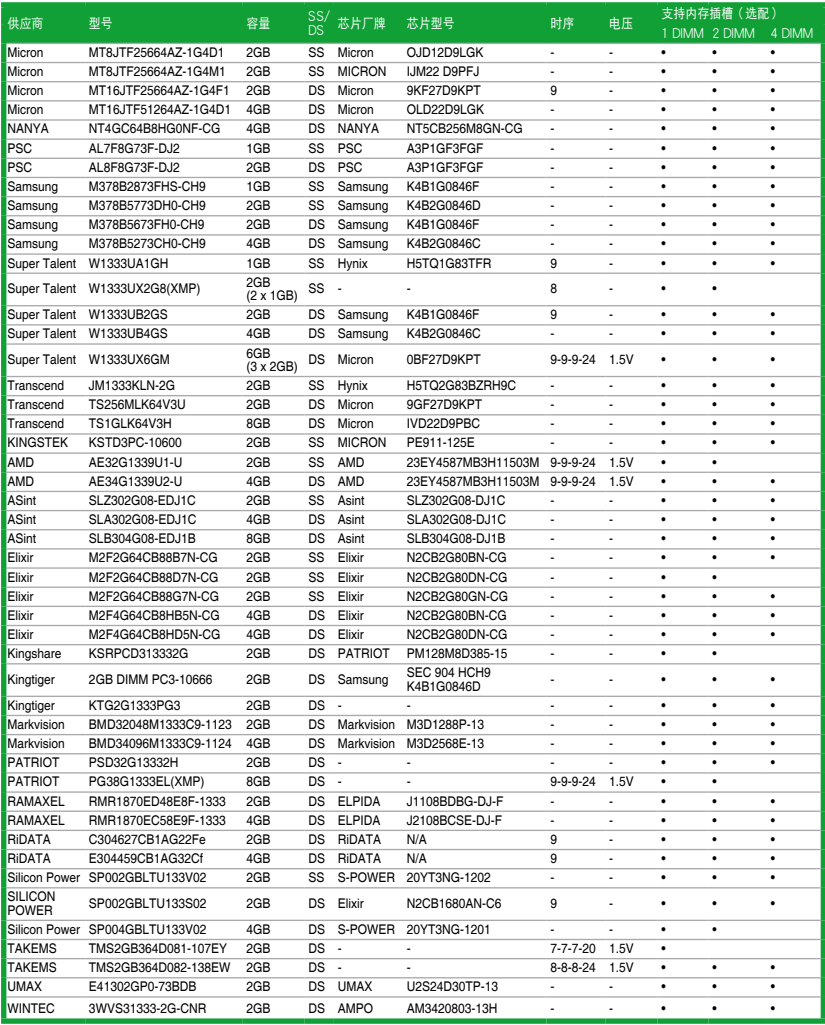

# DDR3 1066MHz

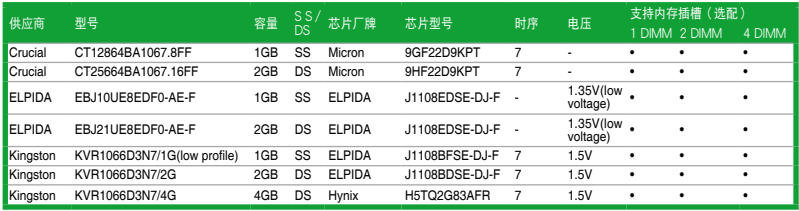

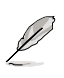

- SS-单面内存条,DS-双面内存条
- •1 DIMM: 支持安装一根内存条在任一插槽,作为单通道设置。建议您 將內存條安裝在 A2 插槽內。
- •2 DIMM:支持安装两根内存条在蓝色或黑色插槽,作为一对双通道内 存設置。建議您將內存條安裝在 A2 和 B2 插槽內以獲取更 佳的性能。
- •4 DIMM:支持安装四根内存条在蓝色和黑色插槽,作为二对双通道内 存設置。

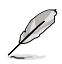

請訪問華碩網站(http://www.asus.com.cn)來獲得最新的 DDR3 內存 合格供應商列表(QVL)。

<span id="page-32-0"></span>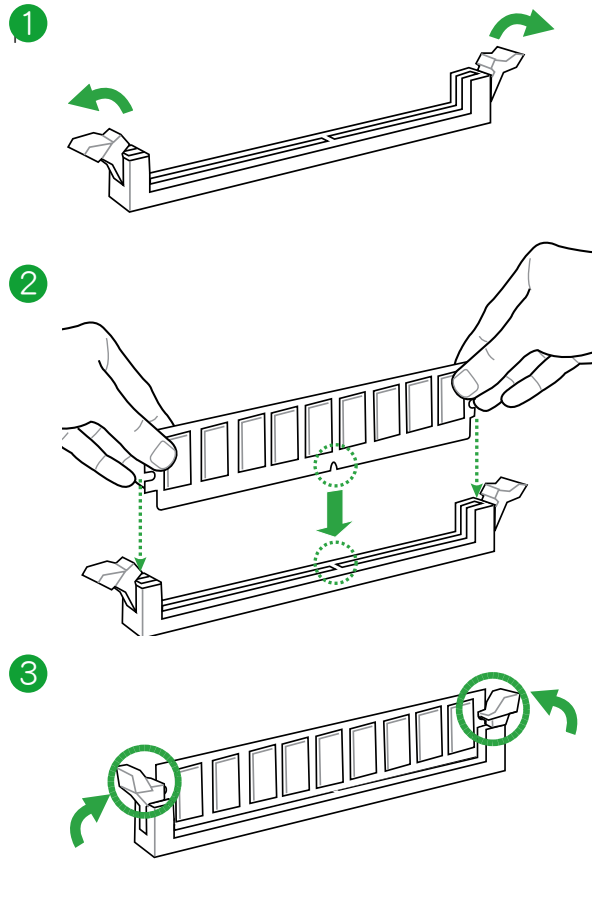

移除內存條

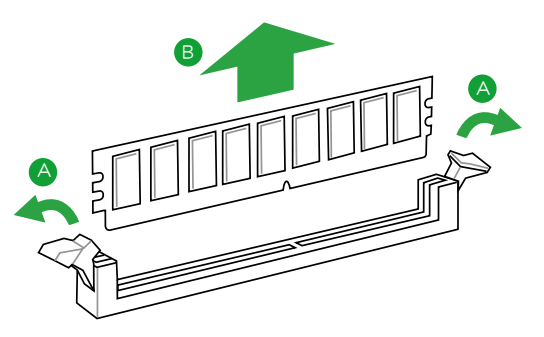

# <span id="page-33-0"></span>1.6 扩展插槽

考虑到未来会扩展系统性能的可能性,本主板提供了扩展插槽,在接下来的子音 节中,將会描述主板上这些扩展插槽的相关信息。

安装/移除任何扩展卡之前,请暂时先将电脑的电源线拔出。如此可免除 因电气残留于电脑中而发生的意外状况。

1.6.1 安装扩展卡

请依照下列步骤安装扩展卡:

- 1. 在安装扩展卡之前,请先详读该扩展卡的使用说明,并且要针对该卡作必要的硬 件設置變更。
- 2. 松开电脑主机的机箱盖并将之取出(如果您的主板已经放置在主机内)。
- 3. 找到一个您想要插入新扩展卡的空置插槽,并以十字螺丝起子松开该插槽位于主 机背板的金属挡板的螺丝,最后将金属挡板移出。
- 4. 将扩展卡上的金手指对齐主板上的扩展槽,然后慢慢地插入槽中,并以目视的方 法确认扩展卡上的金手指已完全没入扩展槽中。
- 5. 再用刚才松开的螺丝将扩展卡金属挡板锁在电脑主机背板以固定整张卡。
- 6. 將電腦主機的機箱蓋裝回鎖好。

#### 1.6.2 设置扩展卡

在安装好扩展卡之后,接着还须通过软件设置来调整该扩展卡的相关设置。

- 1. 启动电脑,然后更改必要的 BIOS 程序设置。若需要的话,您也可以参阅"第二 章 BIOS 信息"以獲得更多信息。
- 2. 为加入的扩展卡指派一组尚未被系统使用到的 IRQ。
- 3. 为新的扩展卡安装软件驱动程序。

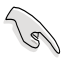

当您将 PCI 扩展卡插在可以共享的扩展插槽时,请注意该扩展卡的驱动程 序是否支持 IRQ 共享或者该扩展卡并不需要指派 IRQ。否则会容易因 IRQ 指派不当产生冲突,导致系统不稳定日该扩展卡的功能也无法使用。

#### 1.6.3 PCI 扩展插槽

本主板內置的 PCI 插槽支持網卡、SCSI 卡、USB 卡以及其它符合 PCI 規格的功 能扩展卡。

1.6.4 PCI Express x1 扩展插槽

本主板支持 PCI Express 2.0 x1 网卡、SCSI 卡和其他与 PCI Express 规格兼容 的卡。

1.6.5 PCI Express x16 擴展插槽

本主板支持 PCI Express 2.0 x16 規格的顯卡。

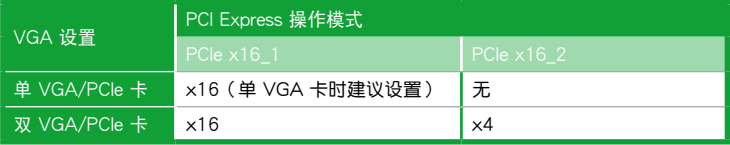

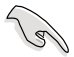

- •單 VGA 卡模式時,使用 PCIe 2.0 x16\_1 插槽(藍色)以獲得更好性能。
- •在运行 CrossFireX™ 模式时,建议您提供充足的电能。详细信息请参 考 1-24 頁的說明。
- •若要使用多张显卡,请连接机箱风扇至主板的机箱风扇电源插槽 (CHA\_FAN)以取得更好的散熱性能。

#### 本主板使用的中斷要求一覽表

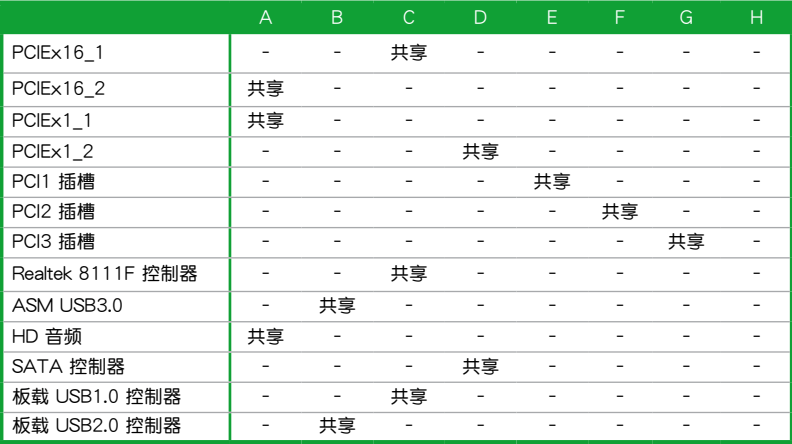

# <span id="page-35-0"></span>1.7 跳线选择区

1. CMOS 配置数据清除 (CLRTC)

在主板上的 CMOS 存储器中记载着正确的时间与系统硬件配置等数据,这些 数据并不会因电脑电源的关闭而遗失数据与时间的正确性,因为这个 CMOS 的 電源是由主板上的鋰電池所供應。

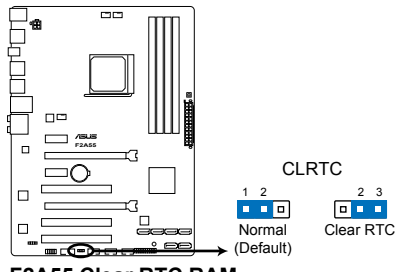

**F2A55 Clear RTC RAM**

想要清除这些数据,可以依照下列步骤讲行:

- 1. 关闭电脑电源,拔掉电源线;
- 2. 将 CLRTC 跳线帽由 [1-2] (默认值)改为 [2-3] 约五~十秒钟 (此时即清除 CMOS 数据),然后再将跳线帽改回 [1-2];
- 3. 插上电源线,开启电脑电源;
- 4. 当开机步骤正在进行时按着键盘上的 <Del> 键进入 BIOS 程序画面重新设 置 BIOS 數據。

除了清除 CMOS 配置数据之外,请勿将主板上 CLRTC 的跳线帽由默认 值的位置移除,因为这么做可能会导致系统开机失败。

D

- •如果上述步驟不起作用,移除電池並再次移動跳線以清除 CMOS RTC RAM 数据。CMOS 清除完毕后,重新安装电池。
- •如果您是因为超频的缘故导致系统无法正常开机,您无须使用上述的 配置數據清除方式來排除問題。建議可以採用 C.P.R(CPU 自動參數 恢复)功能,只要将系统重新启动 BIOS 即可自动恢复默认值。
# 1.8 元件与外围设备的连接

# 1.8.1 后侧面板接口

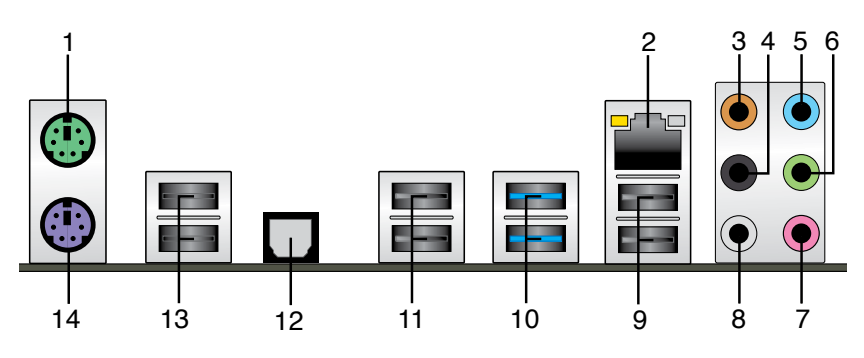

- 1. PS/2 鼠标接口 ( 绿色 ): 将 PS/2 鼠标插头连接到此接口。
- 2. RJ-45 网络接口:该接口可经 Gigabit 网线连接至 LAN 网络。请参考下表中各灯 的說明。

网络指示灯说明

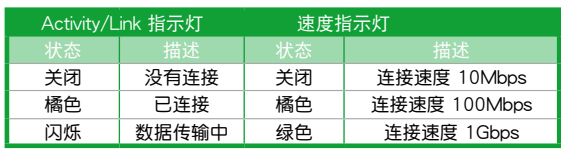

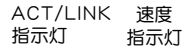

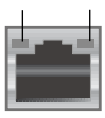

網絡接口

- 3. 中央/重低音接口(橘色):将中央/重低音喇叭连接到此接口。
- 4. 后侧喇叭输出接口(黑色):在四声道、六声道及八声道音频设置上,将后侧喇 叭連接到此接口。
- 5. 音頻輸入接口(淺藍色):您可以將磁帶、CD、DVD 播放器等的音頻輸出端連 接到此音頻輸入接口。
- 6. 音频输出接口(草绿色):您可以连接耳机或喇叭等的音频接收设备。在四声道、六 声道、八声道的喇叭设置模式时,本接口是作为连接前置主声道喇叭之用。
- 7. 麥克風接口(粉紅色):此接口連接至麥克風。
- 8. 侧边喇叭输出接口(灰色):在八声道音频设置上,将侧边喇叭连接到此接口。

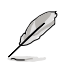

在 2、4、6、8 声道音频设置上,音频输出、音频输入与麦克风接头的 功能會隨著聲道音頻設置的改變而改變,如下表所示。

二、四、六或八聲道音頻設置

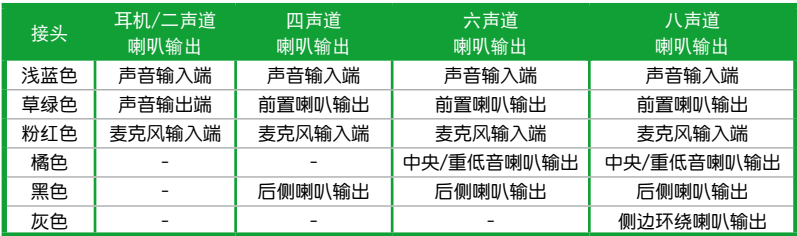

- 9. USB 2.0 设备接口 1 和 2:这两组 4-pin 诵用串行总线(USB)接口可连接到使 用 USB 2.0/1.1 接口的硬件設備。
- 10. USB 3.0 設備接口 1 和 2:這兩組 4-pin 通用串行總線(USB)接口可連接到使 用 USB 3.0/2.0 接口的硬件設備。

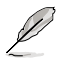

- •在安装 Windows 操作系统时,请勿将键盘 / 鼠标连接到任何 USB 3.0 接口。
	- •由于 USB 3.0 的限制, USB 3.0 设备只能在 Windows 操作系统环境 下,以及安装讨 USB 3.0 驱动程序后才能使用。
	- USB 3.0 设备只能用来作为数据磁盘。
	- •强烈建议您将 USB 3.0 设备连接至 USB 3.0 连接端口,才能让您的设 備獲得更快更好的性能表現。
- 11. USB 2.0 设备接口 3 和 4:这两组 4-pin 诵用串行总线 (USB) 接口可连接到使 用 USB 2.0/1.1 接口的硬件設備。
- 12. 光纖 S/PDIF 數字音頻輸出接口:此接口通過光纖 S/PDIF 線連接外接音頻輸出設 備。
- 13. USB 2.0 設備接口 5 和 6:這兩組 4-pin 通用串行總線(USB)接口可連接到使 用 USB 2.0/1.1 接口的硬件設備。
- 14. PS/2 键盘接口(紫色):将 PS/2 键盘插头连接到此接口。

# 1.8.2 內部接口

1. 中央处理器 / 机箱风扇电源插槽 (4-pin CPU FAN、4-pin CHA\_FAN1/2) 将风扇电源接头连接到这三组风扇电源插槽,确定每一条黑线与这些插槽的接 地端(GND)相匹配。

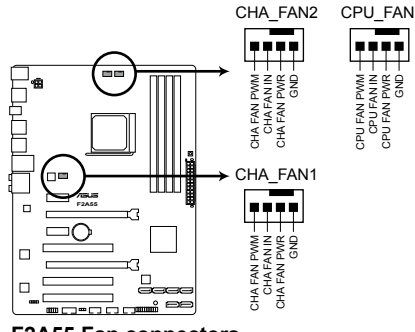

**F2A55 Fan connectors**

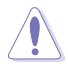

千万要记得连接风扇的电源,若系统中缺乏足够的风量来散热,很容易 因为主机内部温度逐渐升高而导致死机,甚至更严重者会烧毁主板上的 电子元件。注意:这些插槽并不是单纯的排针,不要将跳线帽套在它们 的针脚上!

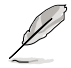

• CPU FAN 插槽最高可支持 2A (24W) 的中央处理器风扇。

- •仅 CPU 风扇插槽 (4-pin CPU FAN) 与机箱风扇插槽 (4-pin CHA FAN)支持华硕 Fan Xpert+ (风扇达人+)功能。
- •若您连接了两张显卡,建议您连接机箱风扇至主板的机箱风扇电源插槽 (CHA\_FAN1/2)以取得更好的散熱性能。

2. 主板電源插槽(24-pin EATXPWR、4-pin ATX12V)

这些电源插槽用来连接到一个 ATX 电源供应器。电源供应器所提供的连接插 头已经过特别设计,只能以一个特定方向插入主板上的电源插槽。找到正确的插 入方向后,仅需稳稳地將之套讲插槽中即可。

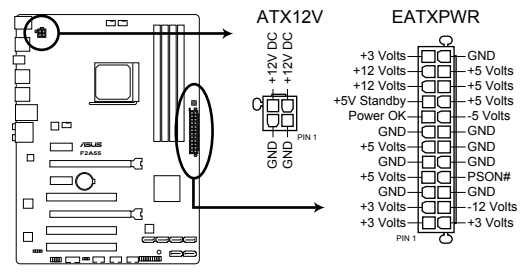

**F2A55 ATX power connectors**

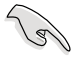

- •建议您使用符合 ATX 12 V 2.0 规范的电源供应器(PSU),能提供至 小 300W 高功率的电源。此种电源有 24-pin 与 4-pin 电源插头。
- 若您要使用拥有 20-pin 与 4-pin 电源插头的电源供应器,请确保 20-pin 插头可提供至少 15A 的电流与 +12V 的电压,且电源能提供至少 300W 功率。功率不足的电源,有可能会导致系统不稳定或难以开机。
- •请务必连接 4-pin +12V 电源插头,否则可能无法顺利启动电脑。
- •如果您的系统会搭载相当多的外围设备,请使用较高功率的电源以提供 足够的设备用电需求。不适用或功率不足的电源,有可能会导致系统不 稳定或难以开机。
- •若您不确定系统的最小电源供应需求,请参考华硕官方网站关 于"电源瓦数建议值计算"部分(http://support.asus.com/ PowerSupplyCalculator/PSCalculator.aspx?SLanguage=zh-cn)。

3. Serial ATA 3.0Gb/s 设备连接插座 (7-pin SATA3G 1~6)

本主板支持使用細薄的 Serial ATA 數據線連接 Serial ATA 3.0Gb/s 硬盤或 光驱。若您安装了 Serial ATA 硬盘,可以诵讨内置的控制器建立 RAID  $0 \cdot$  RAID 1、RAID 10 或 JBOD 設置。

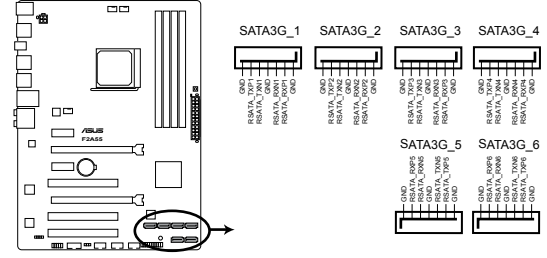

**F2A55 SATA 3.0Gb/s connectors**

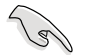

- 这些接口在默认情况下设为 AHCI 模式。若您要使用这些接口建立 Serial ATA RAID, 请在 BIOS 设置程序中将 SATA 接口设为 [RAID]。请参 考"2.5.2 SATA 設備設置(SATA Configuration)"的說明。
- •使用 Serial ATA 硬盘之前,请先安装 Windows® XP Service Pack 3 或更新版本的操作系統。Serial ATA RAID 功能只有在操作系統為 Windows® XP SP3 或更新的版本時才能使用。
- 当您使用支持 NCQ 技术的硬盘时, 请将 BIOS 程序中的 SATA Mode 設置為 [AHCI]。請參考"2.5.2 SATA 設備設置(SATA Configuration)"一節的說明。
- 4. 串口連接插座(10-1 pin COM)

这组插座是用来连接串口(COM)。将串口模块的数据线连接到这个插座, 接着將该模块安装到机箱后侧面板空的插槽中。

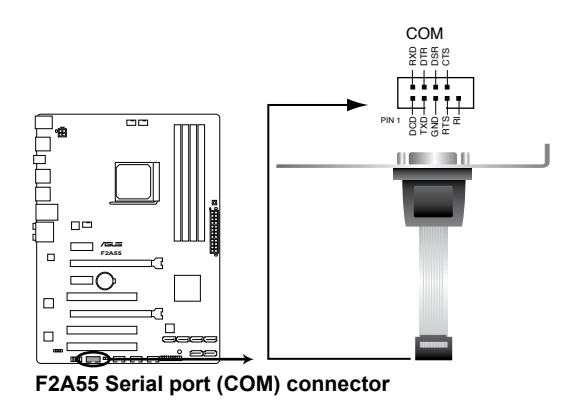

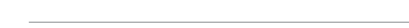

串口(COM)模塊為選購配備,請另行購買。

5. 系統控制面板連接排針(20-8 pin PANEL)

这一组连接排针包括了数个连接到电脑主机前面板的功能接针。

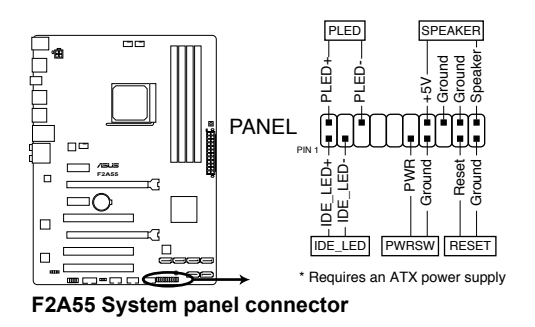

- 系統電源指示燈連接排針(2-pin PLED) 这组排针可连接到计算机主机面板上的系统电源指示灯。在您启动计算机并且使 用计算机的情况下,该指示灯会持续亮着;而当指示灯闪烁时,即表示计算机正 處於睡眠模式中。
- 硬盤動作指示燈連接排針(2-pin IDE\_LED) 您可以连接此组接针到计算机主机面板上的硬盘动作指示灯,如此一旦硬盘有读 寫動作時,指示燈隨即亮起。
- 喇叭连接插座 (4-pin SPFAKFR) 此 4-pin 的连接插座用于连接机箱的系统警报喇叭。您可以听到系统的警报声。
- ATX 电源/软关机 开关连接排针 (2-pin PWRBTN) 这组排针连接到计算机面板上控制计算机电源的开关。
- 软开机开关连接排针 (2-pin RESET)

这组两脚位排针连接到计算机主机面板上的 Reset 开关。可以让您不需要关掉计 算机电源即可重新开机,尤其在系统死机的时候特别有用。

6. 數字音頻連接排針(4-1 pin SPDIF\_OUT)

這組排針是用來連接 S/PDIF 數字音頻模塊。

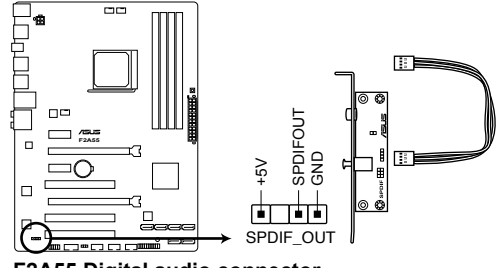

**F2A55 Digital audio connector**

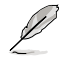

S/PDIF 模塊需另行購買。

7. 前面板音頻連接排針(10-1 pin AAFP)

这组音频外接排针供您连接到前面板的音频数据线,除了让您可以轻松地通过 主机前面板来控制音频输入/输出等功能,并且支持 AC'97 或 HD Audio 音频 标准。将前面板音频输入/输出模块的数据线的一端连接到这个插槽上。

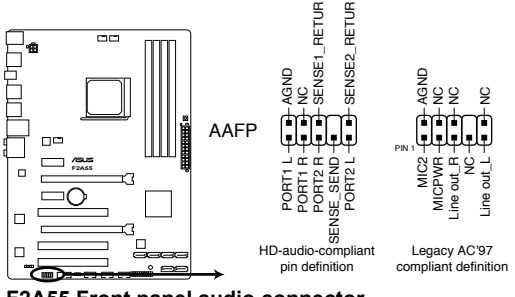

**F2A55 Front panel audio connector**

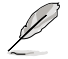

- ・建议您将支持高保真 (high definition) 音频的前面板音频模块连接到 這組排針,如此才能得到高保真音頻的功能。
- •若要将高保真音频前面板模块安装至本接针,请将 BIOS 程序中 【Front Panel Type】項目設置為 [HD]。請參考"2.5.5 內置設備設置 (Onboard Device Configuration)"部分的說明。
- •前面板音頻 I/O 模塊需另行購買。

8. USB 2.0 擴展套件數據線插座(10-1 pin USB78、USB910、USB1112)

这些 USB 扩展套件数据线插座支持 USB 2.0 规格,传输速率最高达 480Mbps, 比 USB 1.1 (Full Speed) 规格的 12Mbps 快 40 倍, 可以提供更高 速的网络连接、互动式电脑游戏,还可以同时运行高速的外围设备。

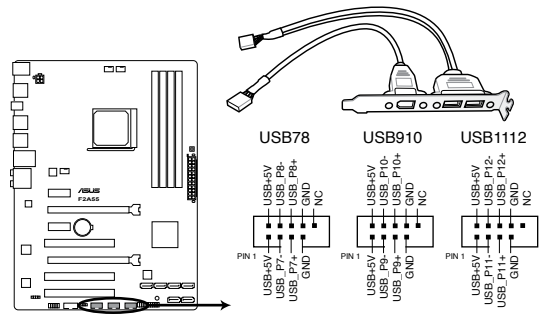

**F2A55 USB2.0 connectors**

请勿将 1394 数据线连接到 USB 插座上,这么做可能会导致主板的损坏。

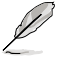

USB 2.0 模塊需另行購買。

# 1.9 主板上的内置开关

当您想要针对未安装在机箱的裸板或是开放机箱的系统作性能调校时,主板上内 置的开关按钮与重置按钮可以方便您迅速地开关机或是重置系统。

MemOK! 开关

在主板上安裝不兼容的内存条可能会导致启动失败,而且在 MemOK 开关旁的 DRAM\_LED 指示灯也会一直亮着。按住 MemOK! 开关直到 DRAM\_LED 指示灯开始 闪烁,即开始自动将内存调整为兼容直到成功启动。

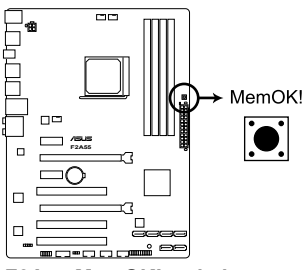

**F2A55 MemOK! switch**

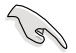

• 请参考 1.10 内置指示灯 来找到 DRAM LED 更精确的位置。

- DRAM\_LED 指示灯在内存没有正确安装时也会亮起,在使用 MemOK! 功能前,请先关闭系统并重新安装内存。
- MemOK! 开关在 Windows 操作系统下无法使用。
- •在调整过程中,系统会载入与测试故障安全防护内存设置。系统讲行一 项故障安全防护设置测试约需要 30 秒的时间,若是测试失败,系统会 重新启动并测试下一个项目。DRAM\_LED 指示灯闪烁的速度增加表示 正在运行不同的测试过程。
- •由于内存调整需求,系统将于每一组设置值测试时重新启动。在经过整 个调整过程后若安装的内存仍然无法启动,DRAM LED 指示灯会持续亮 着,请替换为用户手册或华硕网站(www.asus.com.cn)的合格供应商 列表中建议使用的内存。
- •在调整过程中,若是您将电脑关机并更换内存,在启动电脑后,系统会 继续进行内存调整。若要停止内存调整,将电脑关机然后将电源线拔除 大約 5~10 秒即可。
- •若系统因 BIOS 超频而无法启动,按一下 MemOK! 开关来启动电脑并 载入默认的 BIOS 设置。在启动自我测试过程中会出现一个讯息提醒您 BIOS 已经恢复至默认值。
- 在使用 MemOK! 功能后,建议您到华硕网站 (www.asus.com.cn)下 載最新版本的 BIOS 程序。

# 1.10 内置 LED 指示灯

1. 電力指示燈

当主板上内置的电力指示灯 (SB\_PWR)亮着时,表示目前系统是处于正常 运行、省电模式或者软关机的状态中,并非完全断电。这个指示灯可用来提醒您 在安装或移除任何的硬件设备之前,都必须先移除电源,等待指示灯熄灭才可进 行。請參考下圖所示。

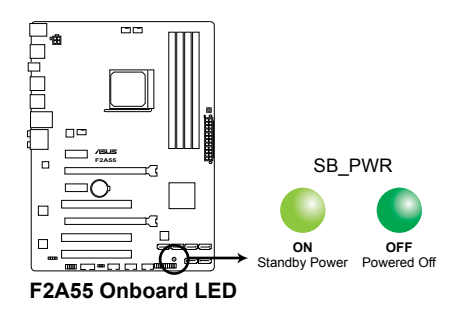

2. 內存指示燈(DRAM LED)

DRAM LED 内存指示灯在主板处理开机程序时,依照顺序检查内存。若发现 错误,在错误设备旁的指示灯会持续亮着直到错误排除。用户友好的设计提供直 观的方式,让您在一秒钟的时间即可找到问题所在。

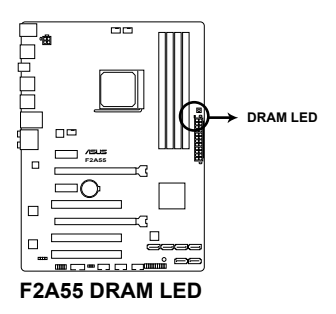

# 1.11 軟件支持

#### 1.11.1 安裝操作系統

本主板完全適用於 Windows**®** XP / Vista / 7 / 8 操作系統。使用最新版本的操作 系统并日不定时地升级,是让硬件配置得到最佳工作效率的有效方法。

• 由于主板和外围硬件设备的选项设置繁多,本章仅就软件的安装程序 供您参考。您也可以参阅您使用的操作系统说明文件以取得更详尽的 信息。

- •在安装驱动程序之前,请先确认您已经安装 Windows® XP Service Pack 3 / Windows® Vista Service Pack 1 或更新版本的操作系统,来获得更 好的性能与系统稳定。
- •若要支持 Windows 8,需进行 BIOS 与驱动程序更新。

#### 1.11.2 驱动程序与应用程序光盘信息

随货附赠的驱动程序与应用程序光盘包括了数个有用的软件和应用程序,将它们 安裝到系統中可以強化主板的性能。

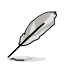

驱动程序与应用程序光盘的内容若有更新,恕不另行通知。请访问华硕网 站(http://www.asus.com.cn)了解更新信息。

#### 运行驱动程序与应用程序光盘

将驱动程序与应用程序光盘放入光驱。若您的系统已启动光盘"自动播 放"的功能,那麼稍待一會兒光盤會自動顯示【Specials】菜單。點擊【Drivers】、 【Utilities】、【Make Disk】、【Manual】與【Contact】標籤頁可顯示對應的菜單。

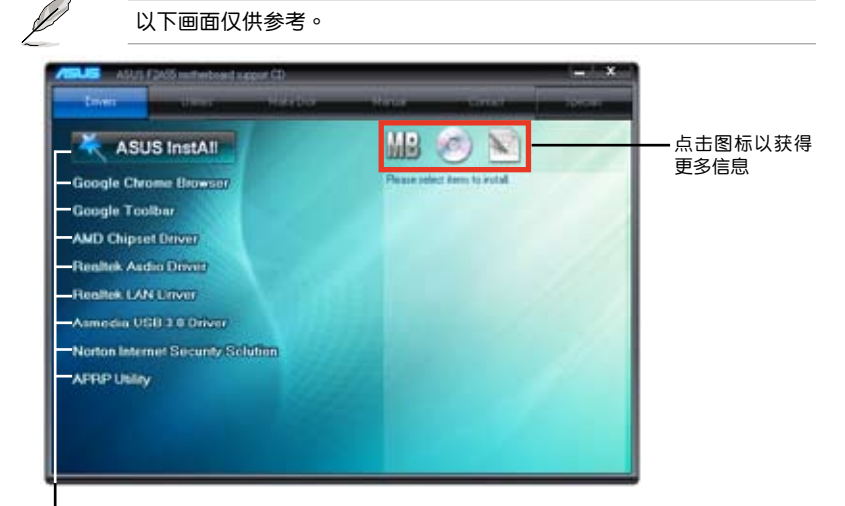

点击安装各项驱动程序

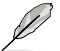

如果欢迎窗口并未自动出现,那么您也可以到驱动程序与应用程序光盘中 的 BIN 文件夹里直接点击 ASSETUP.EXE 主程序开启菜单窗口。

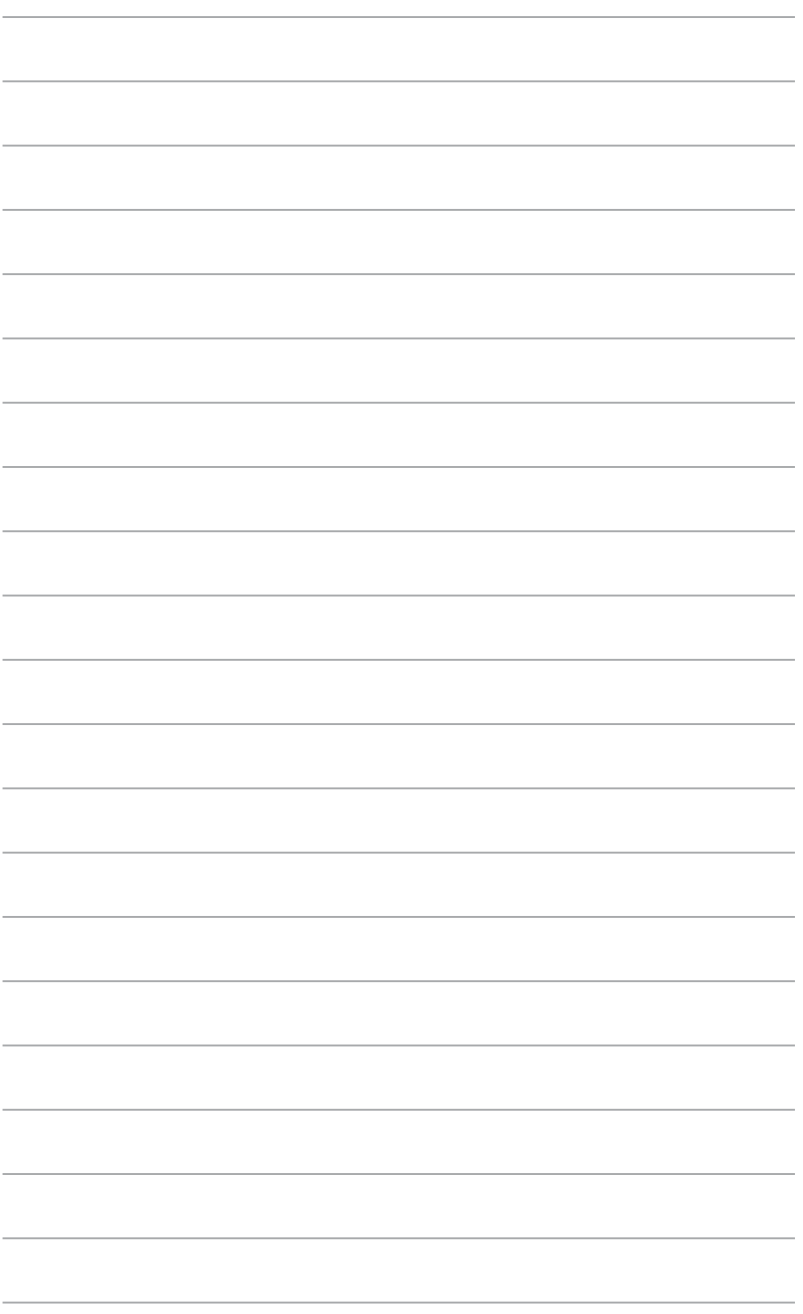

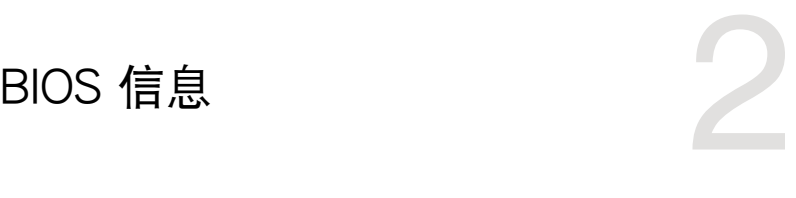

# 2.1 管理、更新您的 BIOS 程序

建议您先将主板原始的 BIOS 程序备份到一张 USB 闪存盘中,以备您往 後需要再度安裝原始的 BIOS 程序。使用華碩在線升級程序來拷貝主板原 始的 BIOS 程序。

2.1.1 華碩在線升級程序(ASUS Update Utility)

华硕在线升级程序是一套可以让您在 Windows® 操作系统下,用来管理、保存与 更新主板 BIOS 文件的应用程序。您可以使用华硕在线升级程序来运行以下功能:

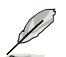

 $\sqrt{3}$ 

•在使用华硕在线升级程序之前,请先确认您已经通过内部网络对外连接, 或者通过互联网服务供应商(ISP)所提供的连接方式连接到互联网。

• 随主板附赠的驱动程序与应用程序光盘中包含此应用程序。

安裝華碩在線升級程序

- 1. 将驱动程序与应用程序光盘放入光驱,会出现【特别提醒】菜单。
- 2. 点击【应用程序】标签,然后点击【AI Suite II】。
- 3. 依據屏幕指示完成操作。

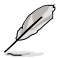

在使用华硕在线升级程序来升级 BIOS 程序之前,请先退出其他所有的 Windows® 应用程序。

升級 BIOS 程序

- 1. 點擊【開始】>【程序】>【ASUS】>【AI Suite II】>【AI Suite II X.XX.XX】運 行 AI Suite II 应用程序。AI Suite II 快速启动栏出现。
- 2. 在快速启动栏中点击【Update】按钮,然后在弹出式菜单中点击【ASUS Update】。华硕在线升级主画面出现。在下拉菜单中选择下列操作之一:

#### 使用網絡升級 BIOS 程序

- a. 诜择【Update BIOS from the Internet】,然后按下【Next】继续。
- b. 请选择离您最近的华硕 FTP 站点可避免网络堵塞,或者您也可以直接选择 【Auto Select】由系統自行決定。按下【Next】繼續。
- c. 接著再選擇您欲下載的 BIOS 版本。按下【Next】繼續。

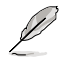

華碩在線升級程序可以自行通過網絡下載 BIOS 程序。經常更新才能獲得 最新的功能。

#### 使用 BIOS 文件升級 BIOS 程序

- a. 诜择【Update BIOS from a file】,然后按下【Next】继续。
- b. 在"打开"的窗口中选择 BIOS 文件的所在位置,然后点击【打开】。
- 3. 最后再依昭屏墓面面的指示来完成 RIOS 更新的程序。

#### 2.1.2 使用華碩 EZ Flash 2 升級 BIOS 程序

华硕 EZ Flash 2 程序让您能轻松地升级 BIOS 程序,可以不必再到操作系统模式 下運行。

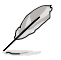

在使用此程序前,请从华硕网站上(http://www.asus.com.cn)下载最新 的 BIOS 文件。

請依據以下步驟使用 EZ Flash 2 升級 BIOS:

- 1. 將保存有最新 BIOS 文件的 USB 閃存盤插入 USB 接口。
- 2. 进入 BIOS 设置程序的高级模式 (Advanced Mode) 画面,来到"Tools"菜单 并选择 EZ Flash 并按下 <Enter> 键将其开启。
- 3. 按下 <Tab> 键切换到"Driver"区域。
- 4. 按上/下方向键找到保存有最新 BIOS 文件的 USB 闪存盘,然后按下 <Enter> 鍵。
- 5. 按下 <Tab> 键切换到 "Folder Info"区域。
- 6. 按上/下方向键找到最新 BIOS 文件,然后按下 <Enter> 键开始更新 BIOS。更 新完成后重新启动电脑。

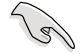

•本功能仅支持采用 FAT 32/16 格式单一分区的 USB 设备,如 USB 閃存盤。

•当升级 BIOS 时,请勿关闭或重置系统以避免系统开机失败。

## 2.1.3 使用 CrashFree BIOS 程序恢復 BIOS 程序

华硕最新自行研发的 CrashFree BIOS 工具程序,让您在当 BIOS 程序和数据被 病毒入侵或毁坏时,可以轻松地从驱动程序与应用程序光盘,或是从含有最新或原始 BIOS 文件的 USB 閃存盤中恢復 BIOS 程序的數據。

 $\sqrt{3}$ 

•使用此程序前,将移动设备中的 BIOS 文件重命名为: F2A55.CAP。

•驱动程序与应用程序光盘中的 BIOS 可能不是最新版本。请从华硕网站 上(http://www.asus.com.cn)下載最新的 BIOS 文件。

#### 恢復 BIOS 程序:

請依照下列步驟恢復 BIOS 程序:

- 1. 开启系统。
- 2. 将存有 BIOS 文件的驱动程序与应用程序光盘放入光驱,或 USB 闪存盘插入 USB 接口。
- 3. 接著工具程序便會自動檢查存儲設備中是否存有 BIOS 文件。當搜索到 BIOS 文 件后,工具程序会开始读取 BIOS 文件并自动讲入 EZ Flash 2 应用程序。
- 4. 系统要求您讲入 BIOS 设置程序来恢复 BIOS 设置。为确保系统的兼容性与稳定 性,建议您按下 <F5> 来加载默认 BIOS 设置值。

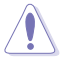

当升级 BIOS 时,请勿关闭或重置系统!若是这么做,将可能导致系统 开机失败。

## 2.1.4 华硕 BIOS Updater

华硕 BIOS Updater 可让您在 DOS 环境下升级 BIOS 文件。本程序也可让您复制现 行系统中的 BIOS 文件作为备份,如果在升级 BIOS 过程中遭遇 BIOS 文件损坏或升级 失败的情况,可以重新载入这份复制的文件恢复系统状态。

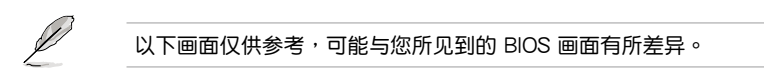

升級 BIOS 之前

- 1. 准备好主板的驱动程序与应用程序光盘,及一个 FAT32/16 格式单一分区的 USB 閃存盤。
- 2. 從華碩網站(http://support.asus.com)下載最新的 BIOS 文件和 BIOS Updater 工具程序,并将它们保存于 USB 闪存盘中。

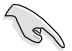

DOS 环境中不支持 NTFS 格式。请勿将 BIOS 文件与 BIOS Updater 工具 程序保存於 NTFS 格式的硬盤或 USB 閃存盤中。

3. 关闭电脑并移除所有 SATA 硬盘 (可选)。

在 DOS 環境中啟動系統

- 1. 將保存有最新的 BIOS 文件和 BIOS Updater 工具程序的 USB 閃存盤連接到電 腦的 USB 接口。
- 2. 启动电脑。当 ASUS 图标出现时,按下 <F8> 以显示"BIOS Boot Device Select" 菜单。将驱动程序与应用程序光盘放入光驱,并选择光驱为启动设备。

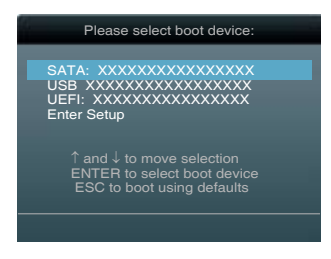

- 3. 当"Make Disk"菜单出现时,按下对应的数字键选择 【FreeDOS command prompt】 I而。
- 4. 在 FreeDOS 提示符后输入 **d:** 并按下 <Enter>, 从 Drive C (光驱) 切换为 Drive D(USB 閃存盤)。

```
Welcome to FreeDOS (http://www.freedos.org)!
C:\>d:
D:\>
```
升級 BIOS 文件

請依照以下步驟用 BIOS Updater 工具程序升級 BIOS 文件:

1. 在 FreeDOS 提示符后输入 bupdater /pc /g 并按下 <Enter>。

```
D:\>bupdater /pc /g
```
2. BIOS Updater 画面出现, 如下图。

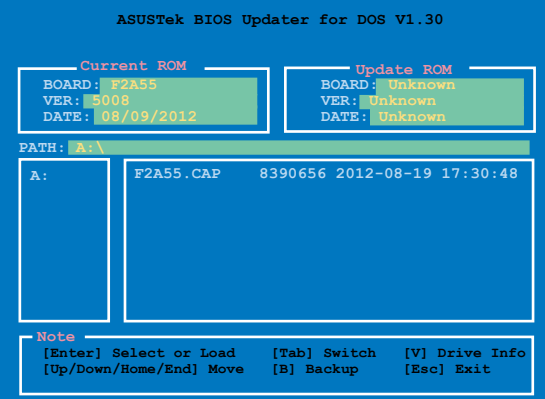

3. 按下<Tab>键在各设置栏之间切换,接着用<Up/Down/Home/End>键来 选择 BIOS 文件并按下 <Enter>。BIOS Updater 会检查您所选择的 BIOS 文件 並提示您確認是否要升級 BIOS。

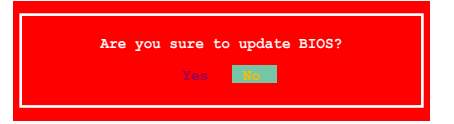

4. 选择 [Yes] 并按下 <Enter>。当 BIOS 升级完毕后,按 <ESC> 退出 BIOS Updater。重新启动您的电脑。

当升级 BIOS 时,请勿关闭或重置系统!若是这么做,将可能导致系统 开机失败。

- 对于 BIOS Updater 1.04 或更高版本,当 BIOS 升级完毕后,工具程序 會自動回到 DOS 畫面。
- •BIOS 程序的出厂默认值可让系统运行处于最佳性能。若系统因您改变 BIOS 程序而导致不稳定,请读取出厂默认值来保持系统的稳定。请 在 Exit 菜單中選擇【Load Optimized Defaults】項目。詳細說明請參 考"2.9 退出 BIOS 程序"一節。
- •若您之前移除了所有 SATA 硬盘,当 BIOS 升级完成后,请确认将所有 SATA 硬盤重新連接到主板。

# 2.2 BIOS 程序設置

BIOS 设置程序用于更新或设置 BIOS。BIOS 设置画面中标示了操作功能键与简明 的操作说明,帮助您讲行系统设置。

在开机时讲入 BIOS 设置,您可以依据以下步骤讲行:

• 在系统自检(POST)讨程中按下 <Delete> 键。若不按下 <Delete> 键,自检 會繼續進行。

在 POST 过程结束后再讲入 BIOS 设置,您可以选择以下仟一步骤讲行:

- 按下 <Ctrl> + <Alt> + <Del> 键。
- 按下机箱上的 <RESET> 键重新开机。
- 您也可以将电脑关闭然后再重新开机。请在尝试了以上两种方法失败后再选择这 一操作。

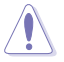

通过电源键、Reset 键或 <Ctrl> + <Alt> + <Del> 键强迫正在运行 的系统重新开机会损坏到您的数据或系统,我们建议您正确地关闭正在 運行的系統。

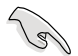

- •在本章节的 BIOS 程序画面仅供参考,将可能与您所见到的画面有所差 異。
- •若您要使用鼠标控制 BIOS 设置程序,请在主板上连接一个 USB 鼠 標。
- •变更任何 BIOS 设置后,若系统变得不稳定,请下载 BIOS 默认设置 以确保系统兼容性与稳定性。在"Exit"菜单中选择【Load Optimized Defaults】项目来恢复 BIOS 默认设置。请参阅"2.9 退出 BIOS 程序"一 節中【Load Optimized Defaults】項目的詳細說明。
- 变更任何 BIOS 设置后,若系统无法启动,尝试清除 CMOS 数据并将 主板恢复至默认设置。请参阅"1.7 跳线选择区"一节中关于清除 RTC RAM 的詳細說明。

•BIOS 設置程序不支持使用藍牙設備。

#### BIOS 菜單畫面

BIOS 设置程序有两种使用模式: EZ 模式 (EZ Mode) 与高级模式 (Advanced Mode)。您可以在"Exit"菜單中變更模式,或通過 EZ 模式/高級模式畫面中的【Exit/ Advanced Mode】按鈕來變更。

#### EZ 模式(EZ Mode)

默认情况下,当您讲入 BIOS 设置程序后,FZ 模式(FZ Mode)画面就会出现。 EZ 模式 (EZ Mode)显示基本系统信息概要,并用来选择显示语言、系统性能模 式与启动设备顺序。要讲入高级模式(Advanced Mode),点击【Exit/Advanced Mode】按钮,然后选择高级模式(Advanced Mode)。

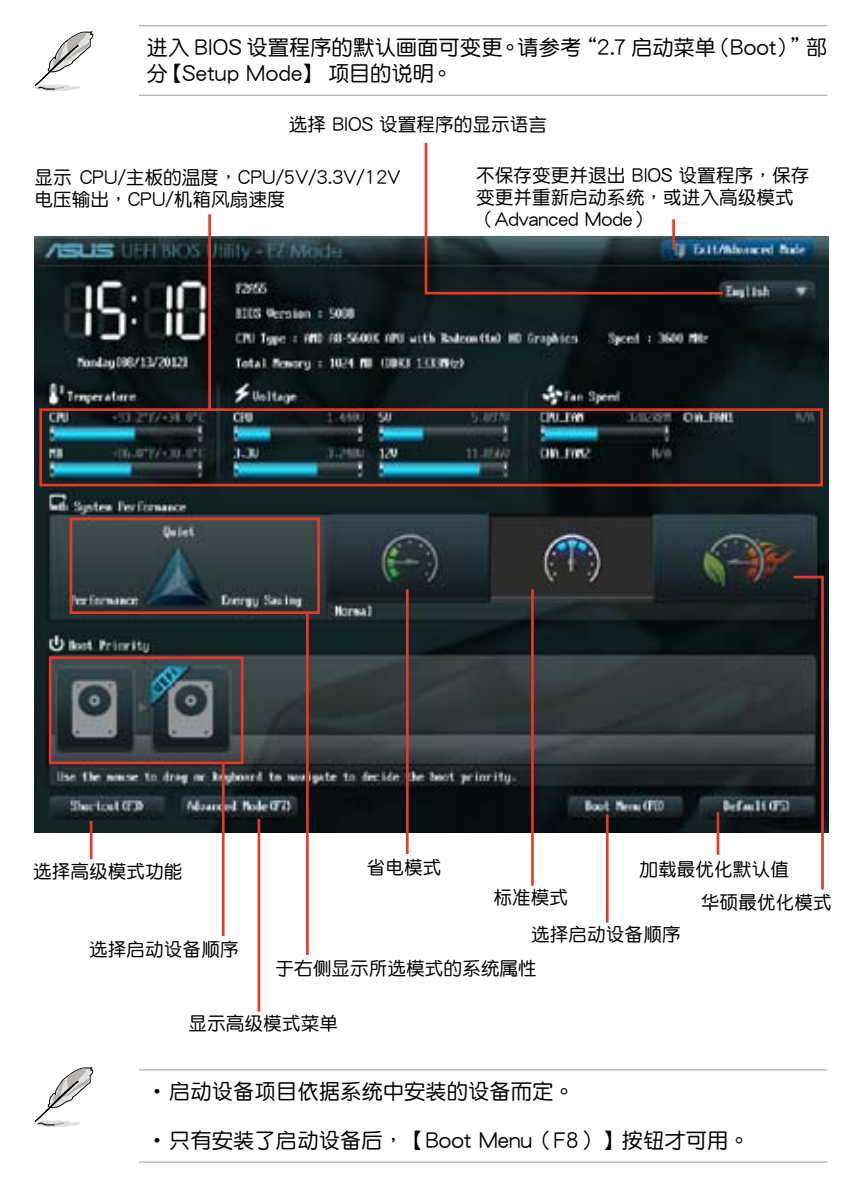

#### 高級模式(Advanced Mode)

高级模式 (Advanced Mode) 为有经验的终端用户提供高级的 BIOS 设置项目。 以下畫面顯示了高級模式(Advanced Mode)畫面之一。詳細設置信息請參考以下 部分的說明。

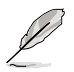

要进入 EZ 模式 (EZ Mode), 点击【Exit】按钮,然后选择华硕 EZ 模 式(EZ Mode)。

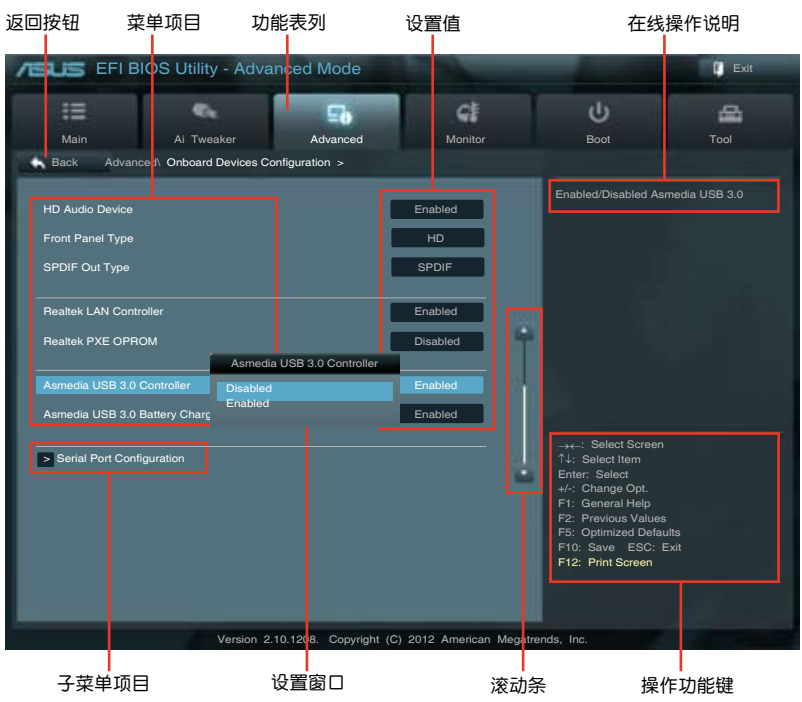

功能表列

BIOS 設置程序最上方各菜單功能說明如下:

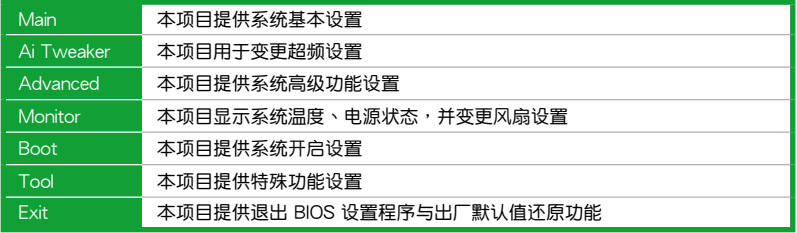

#### 菜单项目

在功能表列选定选项时,被选择的功能将会反白,并在菜单项目区域内出现相应 的项目。

點擊功能表列中的其他項目(例如:Ai Tweaker、Advanced、Monitor、Boot、 Tool 与 Exit) 会出现该项目不同的选项。

#### 返回按鈕

當進入子菜單時,此按鈕會出現。按下 <Esc> 或使用 USB 鼠標點擊此按鈕回到 前一个菜单画面。

子苹单项目

在任何菜单画面中的项目前若有一个大于号(>)则表示此项目有子菜单。要显示 子菜單,選擇此項目,然後按下 <Enter> 鍵。

#### 設置窗口

在菜单中选择功能项目,然后按下 <Enter> 键,程序将会显示包含此功能所提 供的選項小窗口,您可以利用此窗口來設置您所想要的設置。

#### 滾動條

在菜单画面的右方若出现滚动条,即代表此页选项超过可显示的画面,您可利用 上/下方向鍵或是 PageUp/PageDown 鍵來切換畫面。

#### 操作功能鍵

在菜单画面的右下方为操作功能键说明,请参照功能键说明来选择及改变各项功 能。

#### 在線操作說明

在菜单画面的右上方为目前所选择的作用选项的功能说明,此说明会依选项的不 同而自動變更。

#### 設置值

此区域显示菜单项目的设置值。这些项目中,有的功能选项仅为告知用户目前运 行状态,并无法更改,此类项目就会以淡灰色显示。而可更改的项目,当您使用方向 鍵移動項目時,被選擇的項目以反白顯示。

设置值被选择后以反白显示。要改变设置值请选择此项目,并按下 <Enter> 键 以顯示設置值列表。

# 2.3 主菜單(Main)

当您讲入 BIOS 设置程序的高级模式 (Advanced Mode) 时,首先出现的第一个 画面即为主菜单。主菜单显示系统信息概要,用来设置系统日期、时间、语言与安全 設置。

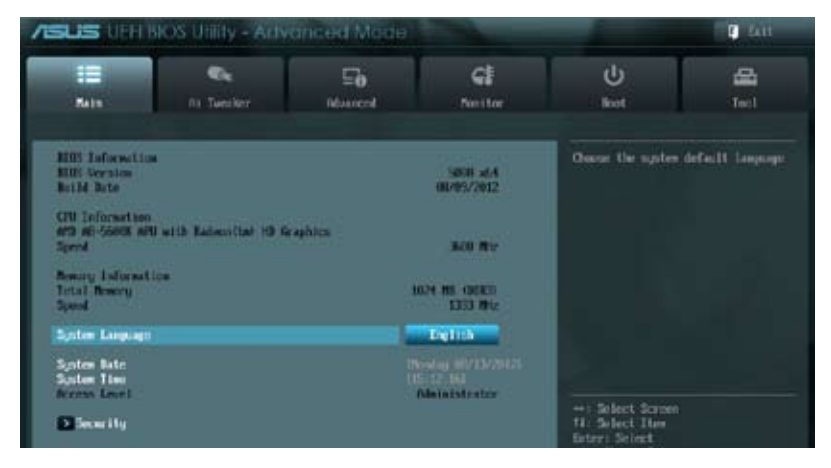

# 2.3.1 System Language [English]

用來選擇 BIOS 語言。設置值有:[English] [Français] [Español] [Deutsch] [Русский] [日本語] [繁體中文] [简体中文]

2.3.2 System Date [Day xx/xx/xxxx]

設置您的系統日期(通常是目前的日期)。

2.3.3 System Time [xx:xx:xx]

設置系統的時間(通常是目前的時間)。

2.3.4 安全性菜單(Security)

本菜单可让您改变系统安全设置。

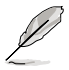

- •若您忘记设置的 BIOS 密码,可以采用清除 CMOS 实时钟 (RTC) 存 儲器。請參閱"1.7 跳線選擇區"一節取得更多信息。
- •屏幕上方的【Administrator】或【User Password】项目显示为默认值 [Not Installed]。设置密码后,这些项目显示为 [Installed]。

管理員密碼(Administrator Password)

若您已经设置了一个管理员密码,建议您输入管理员密码来进入系统。否则,您 只能看到或變更 BIOS 設置程序中的部分內容。

請依照以下步驟設置系統管理員密碼:

- 1. 選擇【Administrator Password】項目並按下 <Enter>。
- 2. 在"Create New Password"窗口出现时,输入欲设置的密码,输入完成按下  $<$  Fnter $>$   $\circ$
- 3. 在弹出的确认窗口中再一次输入密码以确认密码正确。

請依照以下步驟變更系統管理員密碼:

- 1. 選擇【Administrator Password】項目並按下 <Enter>。
- 2. 在"Enter Current Password"窗口出现时,输入现在的密码,输入完成按下  $\zeta$  Enter  $>$   $\circ$
- 3. 在"Create New Password"窗口出现时,输入欲设置的新密码,输入完成按  $\overline{\mathsf{K}}$  <Fnter >  $\circ$
- 4. 在弹出的确认窗口中再一次输入密码以确认密码正确。

若要清除管理员密码,请依据变更管理员密码相同步骤操作,但在确认窗口出现时 直接按下 <Enter> 键以创建/确认密码。清除了密码后,屏幕顶部的【Administrator Password】項目顯示為 [Not Installed]。

用戶密碼(User Password)

若您已经设置了一个用户密码,您必须输入用户密码进入系统。屏幕顶部的 【User Password】项目显示为默认值「Not Installed]。设置密码后,此项目会显示为 [ Installed]。

請依照以下步驟設置用戶密碼:

- 1. 選擇【User Password】項目並按下 <Enter>。
- 2. 在"Create New Password"窗口出现时,输入欲设置的密码,输入完成按下  $\zeta$  Enter  $>$   $\circ$
- 3. 在弹出的确认窗口中再一次输入密码以确认密码正确。

請依照以下步驟變更用戶密碼:

- 1. 選擇【User Password】項目並按下 <Enter>。
- 2. 在"Enter Current Password"窗口出现时,输入现在的密码,输入完成按下  $\zeta$  Enter  $>$   $\circ$
- 3. 在"Create New Password"窗口出现时,输入欲设置的新密码,输入完成按  $\overline{\mathsf{K}}$   $\mathsf{nter $\mathsf{>}\circ$$
- 4. 在弹出的确认窗口中再一次输入密码以确认密码正确。

若要清除用户密码,请依据变更用户密码相同步骤操作,但在确认窗口出现时直接 按下 <Enter> 键以创建/确认密码。清除了密码后,屏幕顶部的【User Password】项 目顯示為 [Not Installed]。

# 2.4 Ai Tweaker 菜單(Ai Tweaker)

Ai Tweaker 菜单项目可让您设置超频的相关选项。

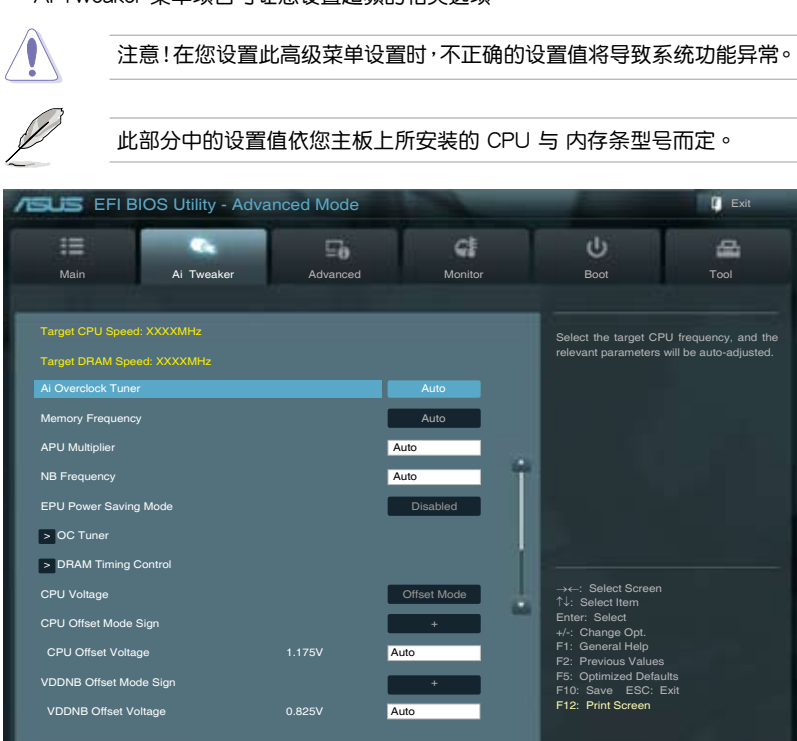

## 往下滾動顯示以下項目:

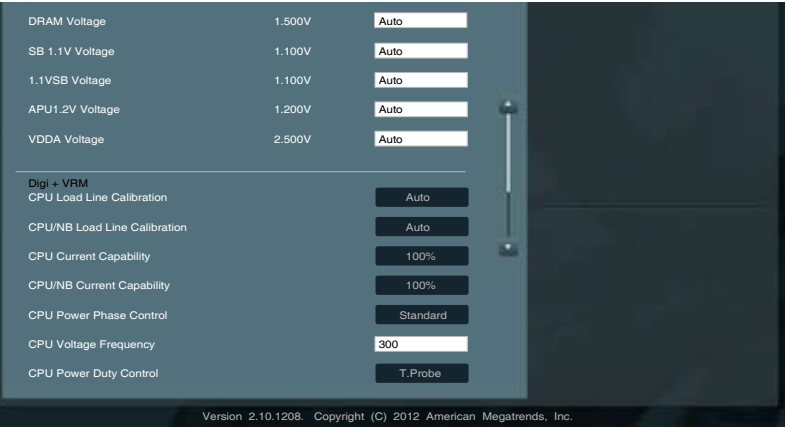

Version 2.10.1208. Copyright (C) 2012 American Megatrends, Inc.

Target CPU Speed : xxxxMHz

顯示當前 CPU 速度。

Target DRAM Speed : xxxxMHz

顯示當前 DRAM 速度。

## 2.4.1 AI Overclock Tuner [Auto]

本项目可以让您设置 CPU 的超频选项来达到您所想要的 CPU 内部频率。请选择 以下任一种默认的超频诜项:

[Auto] 自動載入系統最佳化設置值。

[Manual] 可让您独立设置超频参数。

#### APU Frequency [XXX]

本項目只有在您將【AI Overclock Tuner】項目設置為 [Manual] 時才會出現。您 可以使用〈+> 或〈-> 按键来调整设置值,也可以诵讨数字键输入您想要的值。设置值 更改的範圍由 90.0MHz 至 300.0MHz。

## 2.4.2 Memory Frequency [Auto]

#### 本項目用來設置內存操作頻率。

設置值有:[Auto] [DDR3-800MHz] [DDR3-1066MHz] [DDR3-1333MHz] [DDR3- 1600MHz] [DDR3-1866MHz] [DDR3-2133MHz] [DDR3-2400MHz]

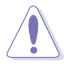

设置过高的处理器频率将会导致系统的不稳定与硬件损坏,当系统出现不 稳定的状况时,建议您使用默认值。

# 2.4.3 APU Multiplier [Auto]

本项目用来设置 CPU 核心时钟与 FSB 频率间的倍增。您可以使用 <+> 或 <-> 按 鍵來調整設置值。有效值範圍依據 CPU 型號而定。

## 2.4.4 NB Frequency [Auto]

本项目用来调整北桥频率。您可以使用〈+〉或〈-〉按键来调整设置值,也可以用 數字鍵盤直接輸入需要的數值。

## 2.4.5 EPU Power Saving Mode [Disabled]

本项目用来开启或关闭 EPU 省电功能。设置值有: [Disabled] [Enabled]

#### EPU Setting [Auto]

本項目只有在您將【EPU Power Saving Mode】項目設置為 [Enabled] 時 才會出現,用來選擇 EPU 省電模式。設置值有:[Auto] [Light Power Saving Mode] [Medium Power Saving Mode] [Max Power Saving Mode]

#### 2.4.6 OC Tuner

OC Tuner 自动对 CPU 与 DRAM 电压讲行超频,以提升系统性能。按 <Enter> 并 選擇 OK 以開始自動超頻。

#### 2.4.7 內存時序控制(DRAM Timing Control)

本菜單中的子項目用來設置內存時序控制功能。您可以使用 <+> 或 <-> 按鍵來調 整设置值。要恢复默认设置,使用键盘输入 [auto],然后按下 <Enter>。

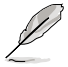

变更此菜单中的设置值可能会使系统变得不稳定!当系统出现不稳定的状 況时,建议您使用默认值。

2.4.8 CPU Voltage [Offset Mode]

[Offset Mode] 設置正數 / 負數值偏移電壓。

CPU Offset Mode Sign [+]

- [+] 设置正数值偏移电压。
- [–] 設置負數值偏移電壓。

CPU Offset Voltage [Auto]

本项目用来设置偏移电压。设置值可在 0.00625V 到 0.33750V 范围内,以 0.00625V 為增量調整。

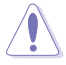

在设置 CPU 电压之前,请参考 CPU 说明文件。设置过高的电压将会导 致 CPU 永久损坏,设置过低的电压将会导致系统不稳定。

VDDNB Offset Mode Sign [+]

[+] 设置正数值偏移电压。

[–] 設置負數值偏移電壓。

VDDNB Offset Voltage [Auto]

本项目用来设置偏移电压。设置值可在 0.00625V 到 0.36250V 范围内,以 0.00625V 為增量調整。

2.4.9 DRAM Voltage [Auto]

本项目用来设置内存电压。设置值可在 1.35V 到 2.135V 范围内,以 0.005V 为 增量調整。

2.4.10 SB 1.1V Voltage [Auto]

本项目用来设置南桥 1.1V 电压。设置值可在 1.1V 到 1.4V 范围内,以 0.01V 为 增量調整。

2.4.11 1.1VSB Voltage [Auto]

本項目用來設置 1.1Vsb 電壓。設置值可在 1.1000V 到 1.4000V 範圍內,以 0.1V 為增量調整。

## 2.4.12 APU1.2V Voltage [Auto]

本項目用來設置 APU(Accelerated Processor Unit)1.2V 電壓。設置值可在 1.2000V 到 1.8000V 範圍內,以 0.01V 為增量調整。

# 2.4.13 VDDA Voltage [Auto]

本项目用来设置 VDDA 电压。设置值可在 2.5000V 到 2.8000V 范围内,以 0.1V 為增量調整。

- •【CPU Offset Voltage】、【VDDNB Offset Voltage】、【DRAM Voltage】、【SB 1.1V Voltage】、【1.1VSB Voltage】、【APU1.2V Voltage】与【VDDA Voltage】项目的设置值会以不同颜色标示,表示 高電壓不同的危險程度。
	- •若设置电压过高,系统需要更有效的散热系统以保持稳定运行。

#### 2.4.14 DIGI+ VRM

#### CPU Load-Line Calibration [Auto]

Load-line 由 AMD VRAM 规格决定,并影响 CPU 电压。CPU 工作电压将依据 CPU 負載適當降低。較高的 load-line 校準會擁有較高的電壓與更好的超頻性能, 但会提高 CPU 与 VRAM 的热量。本项目用来设置此功能以将系统性能提升 0% (Regular)、60% (Medium)、80% (High) 与 100% (Extreme)。设置值有:[Auto] [Regular] [Medium] [High] [Extreme]

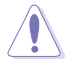

實際提升的性能依據 CPU 規格而定。

CPU/NB Load-Line Calibration [Auto]

本項目可讓您選擇 CPU/NB Load-line 模式。設置值有:[Auto] [Regular] [High] [Extreme]

CPU Current Capability [100%]

本项目为超频提供更宽的全供电范围。较高的设置值可得到更富的供电范围并同 時擴大超頻頻率範圍。設置值有:[100%] [110%] [120%] [130%]

CPU/NB Current Capability [100%]

本项目为超频提供更宽的全供电范围。较高的设置值可得到更宽的供电范围并同 時擴大超頻頻率範圍。設置值有:[100%] [110%] [120%] [130%]

CPU Power Phase Control [Standard]

电源相位数是工作中的 VRM 相位总数,在系统高负荷的情况下增加相位数以提高 更快的瞬時響應及更佳的散熱性能。在系統低負荷的情況下減少相位數可增加 VRM 的 效率。

[Standard] 依据处理器负载讲行相位控制。

[Optimized] 加載華碩最佳化相位調整設置文件。

[Extreme] 全相位模式。

[Manual Adjustment] 手動調整。

Manual Adjustment [Fast]

选择 [Ultra Fast] 获得更快速的响应,若选择 [Regular] 响应时间会较长。设置值 有:[Ultra Fast] [Fast] [Medium] [Regular]

CPU Voltage Frequency [Auto]

切换频率将影响 VRM 输出电压的暂态响应和元件的散热性。设置较高的频率可 獲得較快的電壓暫態響應。設置值有:[Auto] [Normal] [Medium] [High] [Extreme

CPU Power Duty Control [T.Probe] [T.Probe] 維持各相散熱平衡。 [Extreme] 維持各相電流平衡。

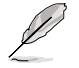

当更改 DIGI+VRM 相关参数时,请勿移除散热模块。散热情况需要监 控。

# 2.5 高級菜單(Advanced)

高级菜单可让您改变中央处理器与其他系统设备的细部设置。

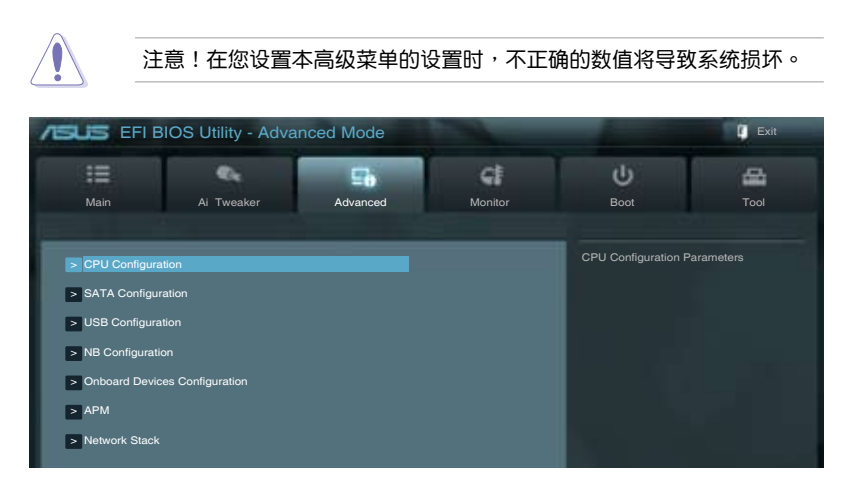

# 2.5.1 处理器设置 (CPU Configuration)

本项目显示 BIOS 自动侦测的中央处理器各项信息。

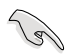

子菜單中顯示的項目依據所安裝的 CPU 型號而有所不同。

AMD PowerNow function [Enabled]

```
開啟或關閉 AMD PowerNow 功能。設置值有:[Enabled] [Disabled]
```
NX Mode [Enabled]

```
开启或关闭 No-execute 页面保护功能。设置值有: [Enabled] [Disabled]
```
SVM [Enabled]

開啟或關閉 CPU 虛擬化。設置值有:[Disabled] [Enabled]

CPB Mode [Auto]

關閉 CPB(Core Performance Boost)模式或設為 [Auto] 進行自動設置。設置 值有:[Disabled] [Auto]

C6 Mode [Disabled]

開啟或關閉 C6 模式。設置值有:[Enabled] [Disabled]

IOMMU [Disabled]

將此項目設為 [Enabled] 來顯示 IOMMU 模式。設置值有:[Enabled] [Disabled]

## 2.5.2 SATA 设备设置 (SATA Configuration)

当您讲入 BIOS 设置程序时,程序会自动检测系统已存在的 SATA 设备。若对应接 口中沒有安裝 SATA 設備,則【SATA Port】項目顯示為 [Not Present]。

OnChip SATA Channel [Enabled]

本項目用來開啟或關閉內置通道 SATA 接口。設置值有:[Disabled] [Enabled]

OnChip SATA Type [AHCI]

本項目用來進行 SATA 設置。

[IDE] 若您要将 Serial ATA 硬盘作为 Parallel ATA 物理存储设备,请设为 [IDE]。

[RAID] 若您要使用 SATA 硬盘创建 RAID 设置,请设为 [RAID]。

[AHCI] 若您要让 Serial ATA 硬盘使用 AHCI(Advanced Host Controller Interface), 请设为 [AHCI]。AHCI 允许内置存储驱动器开启高级 Serial ATA 功能, 通过原生命今排序技术来提升工作性能。

SATA Port 5 - Port 6 [AHCI]

只有當【OnChip SATA Type】項目設為 [AHCI] 時此項目才會出現。若接口 5 - 6 设为 [AHCI],这些接口只能在操作系统下,安装了驱动程序后使用。若 設為 [IDE],可在進入操作系統前訪問接口 5 - 6 上的設備。設置值有:[AHCI] [IDE]

SATA Port 5 - 6 [RAID]

只有當【OnChip SATA Type】項目設為 [RAID] 時此項目才會出現。若接口 5 - 6 设为 [RAID],这些接口只能在操作系统下,安装了驱动程序后使用。若 设为 [IDE],可在讲入操作系统前访问接口 5 - 6 上的设备。设置值有:[RAID] [IDE]

Board SATA RAID ROM [Legacy ROM]

只有當【OnChip SATA Type】項目設為 [RAID] 時此項目才會出現。

[Disabled] 关闭此功能。

[Legacy ROM] 使用 legacy 操作系統時選擇此項目。

[UEFI DRIVER] 使用 UEFI 操作系統時選擇此項目。

OnChip SATA MAX Speed [SATA 3.0Gb/s]

本項目用來設置內置 SATA 接口的最高速度。設置值有:[SATA 3.0Gb/s]

S.M.A.R.T. Status Check [Enabled]

自動檢測、分析、報告技術(SMART Monitoring、Analysis 與 Reporting Technology) 是一个监控系统。当您的硬盘出现读取/写入错误时,此功能可让硬盘在开机自检 (POST)时报告警报信息。设置值有: [Enabled] [Disabled]

# 2.5.3 USB 設備設置(USB Configuration)

本菜单可让您变更 USB 设备的各项相关设置。

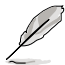

【USB Devices】項目顯示自動偵測到的 USB 設備。若無連接任何設備, 則會顯示 [None]。

Legacy USB Support [Enabled]

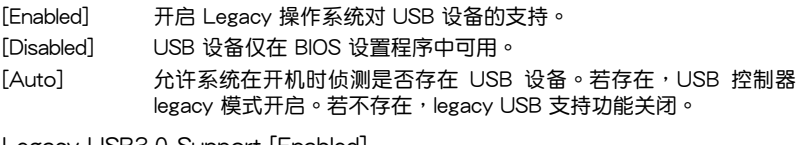

Legacy USB3.0 Support [Enabled]

[Enabled] 开启 Legacy 系统对 USB 3.0 设备的支持。

[Disabled] 关闭此功能。

EHCI Hand-off [Disabled]

[Enabled] 開啟對不支持 EHCI hand‑off 功能的操作系統支持。

[Disabled] 关闭此功能。

# 2.5.4 北橋設置(NB Configuration)

Dual Graphics [Disabled]

當本項目開啟后,將大幅增加附加顯卡的性能。設置值有:[Enabled] [Disabled]

Primary Video Device [PCIE / PCI Video]

本項目用來選擇首選顯卡。設置值有:[IGFX Video] [PCIE / PCI Video]

# 2.5.5 內置設備設置(Onboard Devices Configuration)

HD Audio Device [Enabled]

[Enabled] 开启高保真音频控制器。

[Disabled] 关闭此控制器。

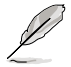

只有当【HD Audio Device】项目设为 [Enabled] 时以下两个项目才会出 現。

Front Panel Type [HD]

依據前面板音頻模塊支持的音頻標準,設置前面板音頻接口(AAFP)模式為 legacy AC'97 或高保真音頻。

[HD] 將前面板音頻接口(AAFP)模式設置為高保真音頻。

[AC97] 将前面板音频接口 (AAFP)模式设置为 legacy AC'97。

SPDIF Out Type [SPDIF]

[SPDIF] 設為 [SPDIF] 開啟 SPDIF 音頻輸出。

[HDMI] 設為 [HDMI] 開啟 HDMI 音頻輸出。

Realtek LAN Controller [Enabled]

[Enabled] 開啟 Realtek LAN 控制器。

[Disabled] 关闭此控制器。

Realtek PXE OPROM [Disabled]

只有当將之前的项目设置为 [Enabled] 时,此项目才会出现,用来开启或关闭 Realtek LAN 控制器的 Rom Help。設置值有:[Enabled] [Disabled]

Asmedia USB 3.0 控制器 [Enabled]

[Enabled] 开启板载 USB 3.0 控制器。

[Disabled] 关闭控制器。

串口設置(Serial Port Configuration)

此菜單中的子項目用來設置串口。

Serial Port [Enabled]

本项目用来开启或关闭串口 (COM) 。设置值有: [Enabled] [Disabled]

Change Settings [IO=3F8h; IRQ=4]

```
本項目用來選擇串口的基地址。設置值有:[IO=3F8h; IRQ=4] [IO=2F8h; IRQ=3] 
[IO=3E8h; IRQ=4] [IO=2E8h; IRQ=3]
```
# 2.5.6 高級電源管理設置(APM)

Restore AC Power Loss [Power Off]

- 「Power On] 当 AC 电源中断之后系统维持开机状态。
- [Power Off] 在 AC 电源中断之后系统将讲入关闭状态。
- [Last State] 將系統設定恢復到電源未中斷之前的狀態。

Power On By PS/2 Keyboard [Disabled]

- [Disabled] 关闭 PS/2 键盘唤醒功能。
- [Space Bar] 通過 PS/2 鍵盤上的空格鍵喚醒系統。
- [Ctrl-Esc] 通過 PS/2 鍵盤上的 <Ctrl+Esc> 鍵喚醒系統。

[Power Key] 通過 PS/2 鍵盤上的電源鍵喚醒系統。要使用本功能,ATX 電源必須 可提供至少 1A 的電流與 +5VSB 的電壓。

Power On By PS/2 Mouse [Disabled]

[Disabled] 关闭 PS/2 鼠标唤醒功能。

[Enabled] 開啟 PS/2 鼠標喚醒功能。要使用本功能,ATX 電源必須可提供至 少 1A 的電流與 +5VSB 的電壓。

Power On By PME [Disabled]

[Disabled] 关闭通过 PCI/PCIF 设备将 PMF 从 S5 唤醒。

[Enabled] 用來開啟 PCI/PCIE 網卡或調制解調器卡喚醒系統。要使用本功能, ATX 电源必须可提供至少 1A 的电流与 +5VSB 的电压。

Power On By Ring [Disabled]

 $[D$ isabled $]$  关闭调制解调器唤醒功能。

[Fnabled] 开启调制解调器唤醒功能。

Power On By RTC [Disabled]

[Disabled] 关闭实时钟(RTC)唤醒功能。

[Enabled] 若設為 [Enabled], 將出現 RTC Alarm Date (Days) 與 Hour/Minute/ Second 子项目,您可以自行设置时间让系统自动启动。

RTC Alarm Date (Days)

本项目只有在您将前一项目设置为 [Enabled] 时才会出现,可让您设置 RTC 喚醒日期。若您設置為零,代表設置為每一天。請用 <+> 與 <-> 鍵進行調整。

- Hour / - Mimute / - Second

本項目用來設置 RTC 喚醒時間。請用 <+> 與 <-> 鍵進行調整。

2.5.7 網絡堆棧(Network Stack)

Network Stack [Disable Link]

本项目用来开启或关闭 UEFI 网络堆栈。设置值有: [Disable Link] [Enable]

Ipv4 PXE Support [Enabled]

只有當【Network Stack】項目設為 [Enabled] 時此項目才會出現。當此項目設為 [Disabled] 時,不會創建 IPV4 PXE 啟動項。設置值有:[Disable Link] [Enabled]

#### Ipv6 PXE Support [Enabled]

只有當【Network Stack】項目設為 [Enabled] 時此項目才會出現。當此項目設為 [Disabled] 時,不會創建 IPV6 PXE 啟動項。設置值有:[Disable Link] [Enabled]

# 2.6 監控菜單(Monitor)

本菜单显示系统温度/电源状态,并可用来变更风扇设置。

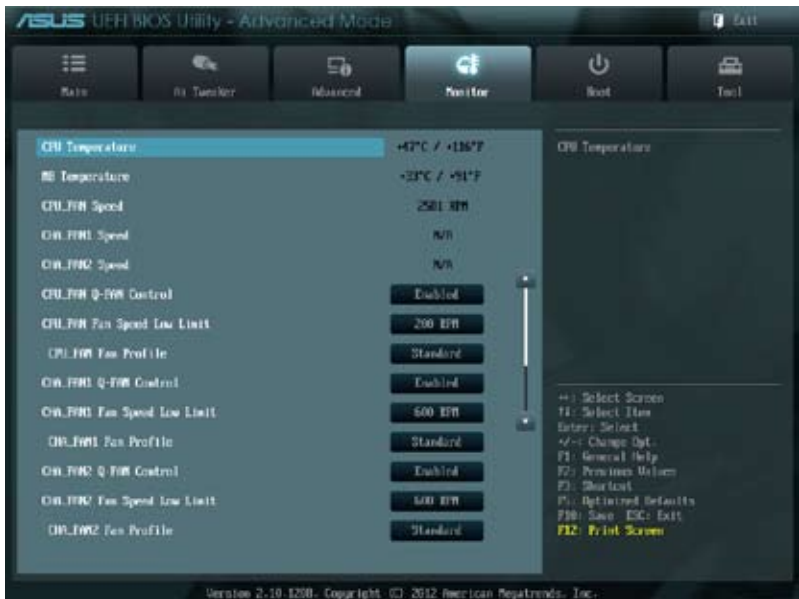

# 往下滾動顯示以下項目:

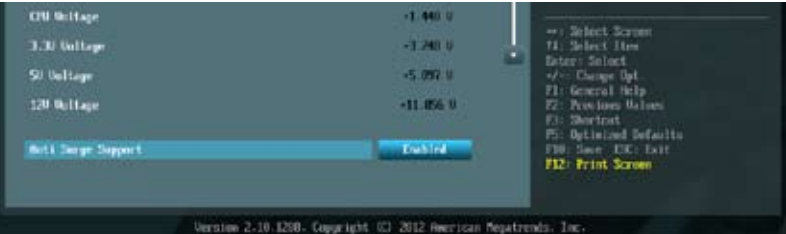

2.6.1 CPU Temperature / MB Temperature [xxx°C/xxx°F]

本主板具备了中央处理器 / 主板的温度感测器,可自动检测并显示目前处理器的温 度。若您不想显示检测到的温度,请选择 [Ignored]。

2.6.2 CPU\_FAN / CHA\_FAN / PWR\_FAN Speed [xxxx RPM] 或 [Ignore] / [N/A]

主板具备中央处理器 / 机箱 / 电源风扇转速 RPM (Rotations Per Minute)监控 功能。如果主板上没有连接风扇,这里会显示 [N/A]。若您不想显示检测到的速度, 請選擇 [Ignored]。

2.6.3 CPU Q-Fan Control [Disabled]

[Disabled] 關閉 CPU Q-Fan 控制功能。

[Enabled] 开启 CPU Q-Fan 控制功能。

CPU Fan Speed Low Limit [200 RPM]

只有將【CPU O-Fan Control】项目设为 [Fnabled] 时,此项目才会出现,用 来关闭或设置 CPU 风扇警报速度。设置值有:[Ignore] [200 RPM] [300 RPM] [400 RPM] [500 RPM] [600 RPM]

CPU Fan Profile [Standard]

只有將【CPU Q-Fan Control】项目设为 [Enabled] 时, 此项目才会出现, 用 來設置 CPU 風扇適當的性能模式。

[Standard] 设置为 [Standard] 让 CPU 风扇根据机箱的温度白动调整。

 $[S$ ilent] 设置为  $[S$ ilent $]$  将 CPU 风扇速度调整到最低, 并拥有最安静的运行 環境。

[Turbo] 設置為 [Turbo] 來獲得 CPU 風扇的最大轉速。

[Manual] 设置为 [Manual] 指定具体的风扇速度控制参数。

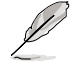

只有将【CPU Fan Profile】项目设为 [Manual] 时,以下项目才会出现。

CPU\_FAN Upper Temperature [70]

使用 <+> / <-> 鍵調整 CPU 溫度上限。設置值範圍從 20℃ 到 75℃。

CPU\_Fan Max. Duty Cycle(%) [100]

使用 <+> / <-> 鍵調整 CPU 風扇最大轉速。設置值範圍從 20% 到 100%。 當 CPU 溫度達到上限時,CPU 風扇會以最大的轉速運行。

CPU\_FAN Lower Temperature [20]

使用 <+> / <-> 鍵調整 CPU 溫度下限。

CPU\_Fan Min. Duty Cycle(%) [40]

使用 <+> / <-> 鍵調整 CPU 風扇最小轉速。設置值範圍從 20% 到 100%。 当 CPU 温度低于温度下限时,CPU 风扇会以最小的转速运行。

## 2.6.4 CHA\_FAN1/2 Q-Fan Control [Disabled]

[Disabled] 關閉機箱 Q-Fan1/2 控制功能。

[Enabled] 开启机箱 Q-Fan1/2 控制功能。

CHA\_FAN1/2 Speed Low Limit [600 RPM]

只有将【CHA\_FAN1/2 O-Fan Control】项目设为 [Enabled] 时,此项目才 会出现,用来关闭或设置 CPU 风扇警报速度。设置值有:[Ignore] [200 RPM] [300 RPM] [400 RPM] [500 RPM] [600 RPM]

CHA\_FAN1/2 Fan Profile [Standard]

只有将【CHA\_FAN1/2 Q-Fan Control】项目设为 [Enabled] 时, 此项目才 會出現,用來設置 CPU 風扇適當的性能模式。

[Standard] 设置为 [Standard] 让 CPU 风扇根据机箱的温度白动调整。

 $[Silent]$  设置为  $[Silent]$  将 CPU 风扇速度调整到最低, 并拥有最安静的运行 環境。

[Turbo] 設置為 [Turbo] 來獲得 CPU 風扇的最大轉速。

[Manual] 設置為 [Manual] 指定具體的風扇速度控制參數。

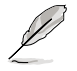

只有将【CHA\_FAN1/2 Fan Profile】项目设为 [Manual] 时, 以下项目 才會出現。

CHA\_FAN1/2 Upper Temperature [70]

使用 <+> / <-> 鍵調整 CPU 溫度上限。設置值範圍從 40℃ 到 75℃。

CHA\_FAN1/2 FAN Max. Duty Cycle(%) [100]

使用 <+> / <-> 鍵調整 CPU 風扇最大轉速。設置值範圍從 60% 到 100%。 當 CPU 溫度達到上限時,CPU 風扇會以最大的轉速運行。

CHA\_FAN1/2 Lower Temperature [20]

使用 <+> / <-> 鍵調整 CPU 溫度下限。

CHA\_FAN1/2 Fan Min. Duty Cycle(%) [40]

使用 <+> / <-> 鍵調整 CPU 風扇最小轉速。設置值範圍從 40% 到 100%。 当 CPU 温度低于 40℃ 时,CPU 风扇会以最小的转速运行。

2.6.5 CPU Voltage, 3.3V Voltage, 5V Voltage, 12V Voltage

本系列主板具有电压监控的功能,用来确保主板以及 CPU 接受正确的电压准位,以 及穩定的電流供應。若您不想檢測此項目,請選擇 [Ignored]。

2.6.6 Anti Surge Support [Enabled]

本项目用来开启或关闭电涌全保护功能。设置值有: [Disabled] [Enabled]
# 2.7 启动菜单 (Boot)

本菜单可让您改变系统启动设备与相关功能。

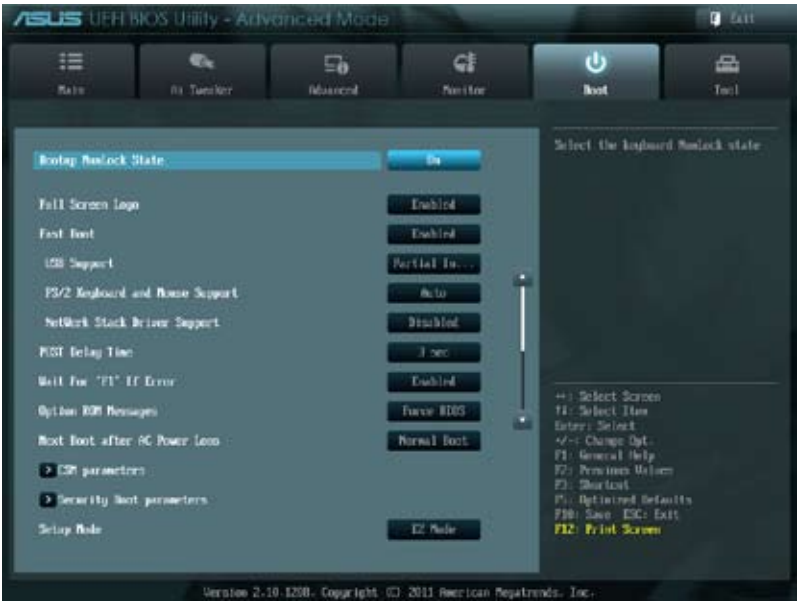

往下滾動顯示以下項目:

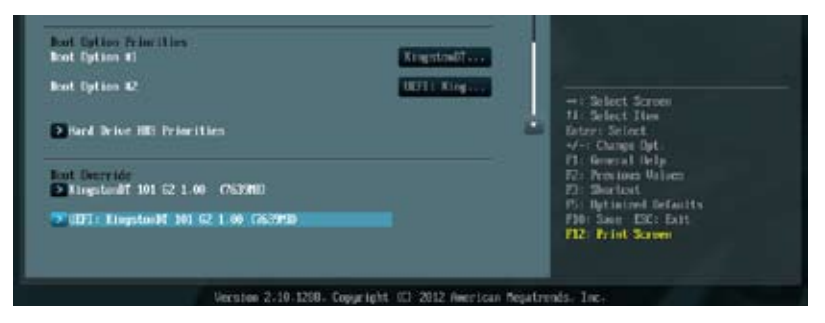

## 2.7.1 Bootup NumLock State [On]

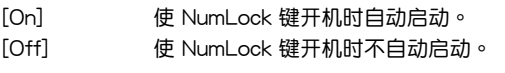

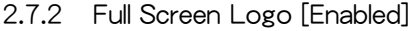

[Enabled] 开启使用个性化开机画面功能。

[Disabled] 关闭个性化开机画面功能。

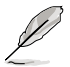

如果您欲使用华硕 MyLogo2™ 功能,请务必将【Full Screen Logo】项 目設置為 [Enabled]。

### Post Report [5 sec]

只有當【Full Screen Logo】項目設為 [Disabled] 時此項目才會出現,用來設置系 统显示自检 (Post) 报告的等待时间。设置值有: [1 sec] [2 sec] [3 sec] [4 sec] [5 sec] [6 sec] [7sec] [8 sec] [9 sec] [10 sec] [Until Press ESC]

### 2.7.3 Fast Boot [Enabled]

开启或关闭启动时初始化最少的设备以讲行快速启动。设置值有: [Disabled] [Fnabled]

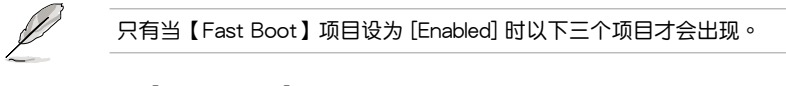

USB Support [Partial Initial]

 $[Disabled]$  在操作系统启动前所有 USB 设备都不可用,以获得最快的开机自检 時間。

[Full Initial] 在開機自檢(POST)過程中所有 USB 設備都可用。此選項將延長開 機自檢的時間。

 $[Partial Initial - 1]$  你检测带有 USB 接口的键盘与鼠标连接,以获得较快的开机自检时 間。

PS2 Keyboard and Mouse Support [Auto]

- [Auto] 為獲得更快的 BIOS 開機自檢時間,PS/2 設備僅在系統啟動后可用。 当系统重启时,PS/2 设备将不可用并且无法通过 PS/2 设备讲入 BIOS 設置程序。
- [Full Initial] 為獲得全系統控制,PS/2 設備可在任何情況下于開機自檢時可用。此 選項將延長開機自檢的時間。
- $[Disabled]$  所有 PS/2 设备将在操作系统启动时不可用,以获得最快的开机自检 時間。
- Network Stack Driver Support [Disabled]
- [Disabled] BIOS 跳过网络堆栈驱动并尝试从下一个设备启动。
- [Enabled] 允許 BIOS 由網絡堆棧驅動啟動。

2.7.4 Post Delay Time [3 sec]

用来设置系统显示开机自检报告的等待时间。本设置仅在正常启动模式下有效。 設置值有:[0 sec] [1 sec] [2 sec] [3 sec] [4 sec] [5 sec] [6 sec] [7 sec] [8 sec] [9 sec] [10 sec]

### 2.7.5 Wait For 'F1' If Error [Enabled]

当您将本项目设为「Enabled],那么系统在开机过程出现错误信息时,将会等待您 按下 <F1> 鍵確認才會繼續進行開機程序。設置值有:[Disabled] [Enabled]

## 2.7.6 Option ROM Messages [Force BIOS]

 $[Force$  BIOS $]$  在启动过程中,第三方 ROM 信息将会强制显示。  $Kee$ p Current $l$  只有当第三方厂商将设备设置为显示 ROM 信息时,第三方 ROM 信 息才會顯示。

2.7.7 Next boot after AC Power Loss [Normal Boot]

[Normal Boot] AC 电源中断后,在下一次启动时回到正常启动。  $[Fast Boot]$   $AC$  电源中断后,在下一次启动时加速启动。

### 2.7.8 CSM Parameters

此項目用來控制 CSM(兼容性支持模塊)是否開啟。 Launch CSM [Auto]

設置值有:[Auto] [Enabled] [Disabled]

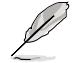

只有当【Launch CSM】项目设为 [Enabled] 时以下四个项目才会出现。

Boot Device Control [UEFI and Legacy OpROM]

設置項有:[UEFI and Legacy OpRom] [Legacy OpROM only] [UEFI only] Boot from Network Devices [Legacy OpROM first]

設置項有:[Legacy OpROM first] [UEFI driver first] [Ignore]

Boot from Storage Devices [Legacy OpRom first]

設置項有:[Both, Legacy OpROM first] [Both, UEFI driver first] [Legacy OpROM first] [UEFI driver first] [Ignore]

Boot from PCIe/PCI Expansion Devices [Legacy OpROM first]

設置項有:[Legacy OpROM first] [UEFI driver first]

### 2.7.9 Security Boot parameters

本项目用来设置安全启动相关的参数。

OS Type [Windows 8 UEFI]

設置值有:[Windows 8 UEFI] [Other Legacy & UEFI]

Secure Boot Mode [Standard]

只有當【OS Type】項目設為 [Windows 8 UEFI] 時此項目才出現。設置值有: [Standard] [Custom]

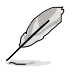

只有當【Secure Boot Mode】項目設為 [Custom] 時以下項目才出現。

Key Management

Default Key Provisioning [Disabled] 設置值有:[Enabled] [Disabled]

```
Manage All Factory Keys (PK, KEK, DB, DBX)
    Install default Secure Boot Keys
    設置值有:[Yes] [No]
Platform Key (PK)
    Set PK from File
    設置值有:[Acpi (a0341d0, 0)\PCI (1212)\USB (2, 0)\]
    Get PK to File
    設置值有:[OK]
    Delete the PK
    設置值有:[Yes] [No]
Key Exchange Key Database (KEK)
    Set KEK from File
    設置值有:[OK]
    Get KEK to File
    設置值有:[OK] 
    Delete the KEK
    設置值有:[Yes] [No]
    Append an entry to KEK
    設置值有:[OK]
Authorized Signature Database
    Set DB from File
    設置值有:[OK]
    Get DB to File
    設置值有:[OK] 
      Delete the DB
      設置值有:[Yes] [No]
      Append an entry to DB
      設置值有:[OK]
    Forbidden Signature Database
      Set DBX from File
      設置值有:[OK]
      Get DBX to File
      設置值有:[OK] 
      Delete the DBX
      設置值有:[Yes] [No]
      Append an entry to DBX
      設置值有:[OK]
```
2.7.10 Setup Mode [EZ Mode]

[Advanced Mode] 將高級模式(Advanced Mode)畫面設為進入 BIOS 設置程序 的默认画面。

[EZ Mode] 将 EZ 模式 (EZ Mode) 画面设为进入 BIOS 设置程序的默认画 面。

2.7.11 啟動項目順序(Boot Option Priorities)

这些项目让您自行选择启动盘并排列开机设备顺序。屏幕上显示的设备数量依据 系統中安裝的設備而定。

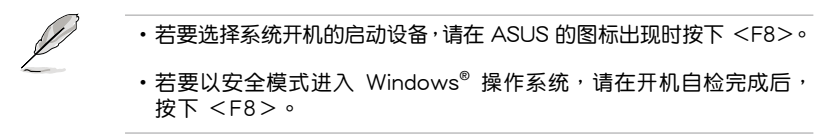

2.7.12 Boot Override

这些项目显示可用设备。屏幕上显示的设备数量依据系统中安装的设备而定。选 择一个项目,从该设备启动。

# 2.8 工具菜單(Tool)

本工具菜单可以让您针对特别功能讲行设置。请选择菜单中的选项并按下 <Enter> 鍵來顯示子菜單。

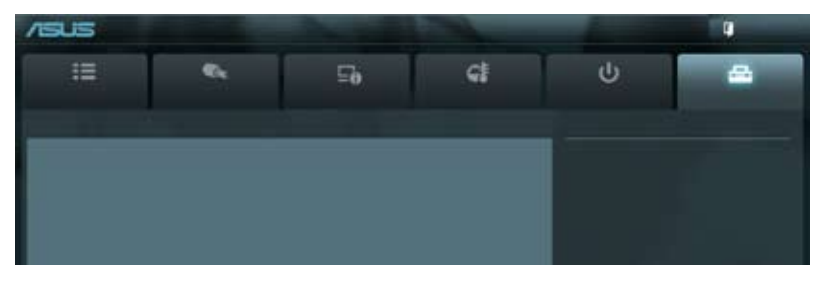

### 2.8.1 ASUS EZ Flash 2 Utility

本項目用來運行 ASUS EZ Flash 2。按下 <Enter> 鍵開啟 EZ Flash 2 主畫面。

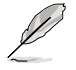

更多详细信息,请参考"2.1.2 使用华硕 EZ Flash 2 升级 BIOS 程序"部 分的說明。

### 2.8.2 ASUS SPD Information

DIMM Slot # [DIMM\_A1]

显示安装在对应插槽上的内存条的 Serial Presence Detect (串行存在检测, SPD) 信息。設置值有:[DIMM\_A1] [DIMM\_B1]

### 2.8.3 ASUS O.C. Profile

本項目用來存儲或載入 BIOS 設置。

若沒有創建任何設置檔,【Setup Profile Status】項目顯示為 [Not Installed]。

Label

本项目可让您导入设置档文件的标签。

Save to Profile

本项目用来将当前的 BIOS 文件保存到 BIOS Flash 中,并创建一个设置档。输入 一个 1 到 8 的设置档号码,按下 <Enter>,再选择 [Yes]。

Load from Profile

本项目用来载入先前保存在 BIOS Flash 中的 BIOS 设置。输入一个设置档号码, 按下<Enter>,再选择 [Yes]。

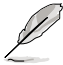

•当升级 BIOS 时,请勿关闭或重置系统以避免系统开机失败。

•建议您只在相同的内存 / 处理器设置与 BIOS 版本状态下升级 BIOS 程 序。

# 2.9 退出 BIOS 程序(Exit)

本菜单可让您读取 BIOS 程序出厂默认值与退出 BIOS 程序,并可保存和取消对 BIOS 项目的更改。您可以从"Exit"菜单中讲入 EZ 模式 (EZ Mode)。

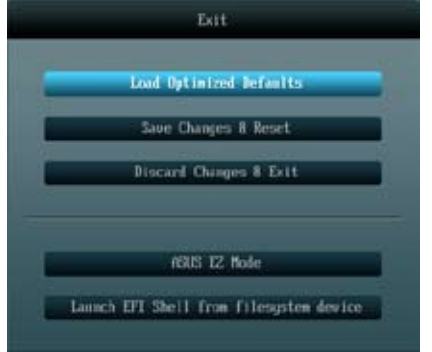

Load Optimized Defaults

本项目用来加载设置菜单中每个参数的默认值。选择了该项目, 或者按下 <F5> 键后,系统会弹出一个确认窗口,点击 [Yes] 即可加载默认值。

Save Changes & Reset

完成设置后,在"Exit"菜单中选择此项目以保存您的设置。选择了该项目,或者 按下 <F10 > 键后,系统会弹出一个确认窗口,点击 [Yes] 即可保存变更并退出。

Discard Changes & Exit

本项目可放弃您所做的更改,并退出 BIOS 设置程序。选择了该项目,或者按下  $\langle$ Esc $\rangle$  键后,系统会弹出一个确认窗口,点击 [Yes] 即可放弃变更并退出。

ASUS **F7** Mode

本项目用来讲入 EZ 模式 (EZ Mode) 画面。

Launch EFI Shell from filesystem device

本项目用来开启可用文件系统设备中的 EFI Shell 应用程序 (shellx64.efi)。

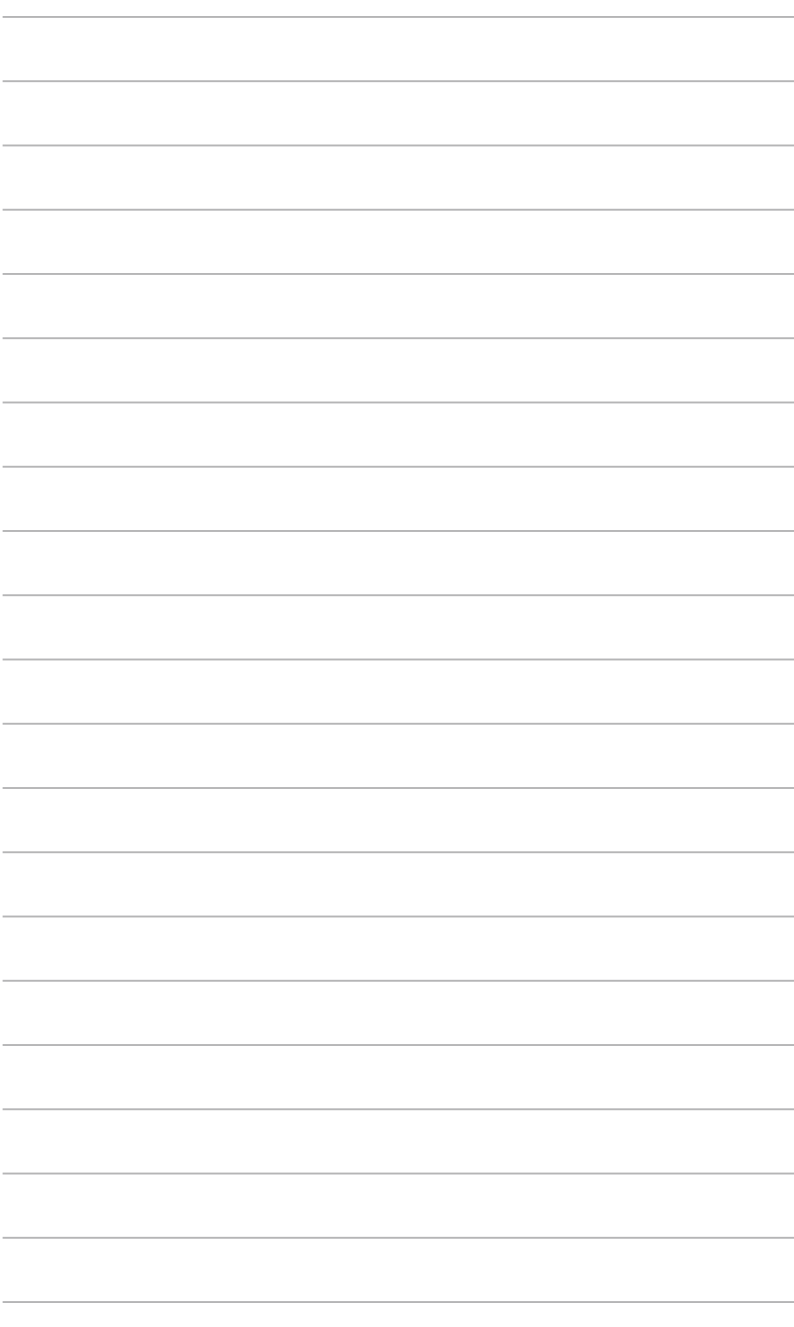

# 华硕的联络信息

# 华硕电脑(上海)有限公司 ASUSTEK COMPUTER (SHANGHAI) CO., LTD(中國)

### 市场信息

### 技術支持

- 地址: 上海市闵行莘庄工业区春东路 508
- 號 電話: +86-21-54421616
- 傳真: +86-21-54420088
- 互聯網: http://www.asus.com.cn/
- 電話: +86-20-28047506 (800-820-6655)
- 電子郵件:http://vip.asus.com/eservice/ techserv.aspx
- 在線支持:http://support.asus.com/techserv/ techserv.aspx

# 华硕电脑公司 ASUSTeK COMPUTER INC. (亚太地区)

### 市場信息

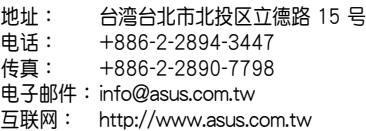

#### 技術支持

- 電話: +86-21-38429911
- 傳真: +86-21-58668722, ext. 9101#
- 在線支持:http://support.asus.com/ techserv/techserv.aspx

## ASUS COMPUTER INTERNATIONAL (美国)

### 市场信息

### 技術支持

- 地址: 800 Corporate Way, Fremont, California 94539, USA 電話: +1-510-739-3777
- 傳真: +1-510-608-4555
- 互聯網: http://usa.asus.com
- 電話: +1-812-282-2787 傳真: +1-812-284-0883 在線支持:http://support.asus.com/ techserv/techserv.aspx

## ASUS COMPUTER GmbH (德国/奥地利)

### 市場信息

### 技術支持

- 地址: Harkort Str. 21-23, D-40880 Ratingen, Deutschland
- 传真: +49-2102-959911<br>互联网: http://www.asus.de
- http://www.asus.de
- 在線聯絡:http://www.asus.de/sales (仅回答市场相关事务的问题)
- 電話: +49-1805-010923(配件)\* 电话: +49-1805-010920 (系统/笔记
	- 本電腦 / 易家族 / LCD)\*
- 傳真: +49-2102-9599-11
- 在線支持:http://support.asus.com/ techserv/techserv.aspx
- \* 使用德国固定电话拨打每分钟话费为 0.14 欧元,使用手机拨打每分钟话费为 0.42 欧 元。

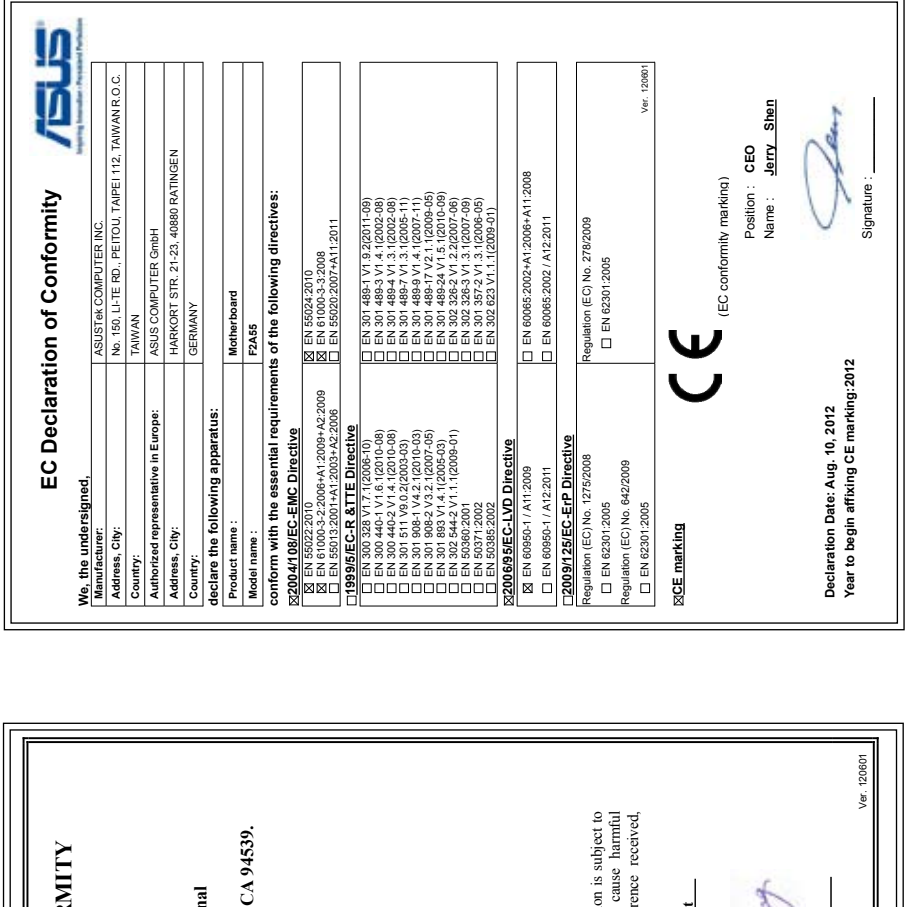

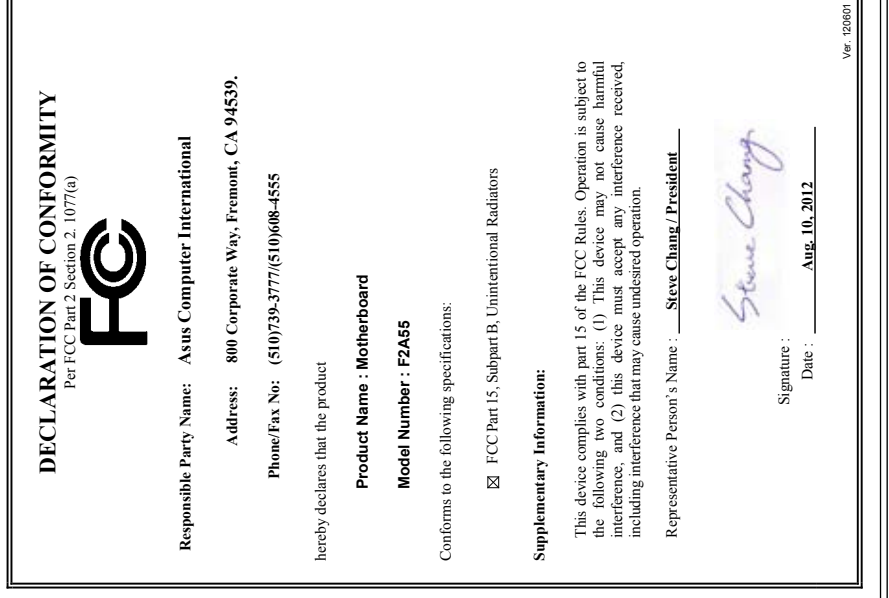